**Dell Latitude E7240 Podręcznik właściciela**

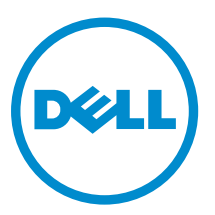

**Model regulacji: P22S Typ regulacji: P22S001**

## **Uwagi, przestrogi i ostrzeżenia**

**UWAGA:** UWAGA oznacza ważną informację, która pozwala lepiej wykorzystać komputer.

**OSTRZEŻENIE: PRZESTROGA wskazuje na ryzyko uszkodzenia sprzętu lub utraty danych oraz przedstawia sposób uniknięcia problemu.**

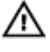

**PRZESTROGA: OSTRZEŻENIE informuje o sytuacjach, w których występuje ryzyko uszkodzenia mienia, odniesienia obrażeń ciała lub śmierci.**

**Copyright © 2014 Dell Inc. Wszelkie prawa zastrzeżone.** Ten produkt jest chroniony prawem Stanów Zjednoczonych i międzynarodowym oraz prawem własności intelektualnej. Dell™ i logo Dell są znakami towarowymi firmy Dell Inc. w Stanach Zjednoczonych i/lub innych jurysdykcjach. Wszystkie pozostałe marki i nazwy handlowe wymienione w niniejszym dokumencie mogą być znakami towarowymi ich odpowiednich właścicieli.

2014 -05

Rev. A03

# Spis treści

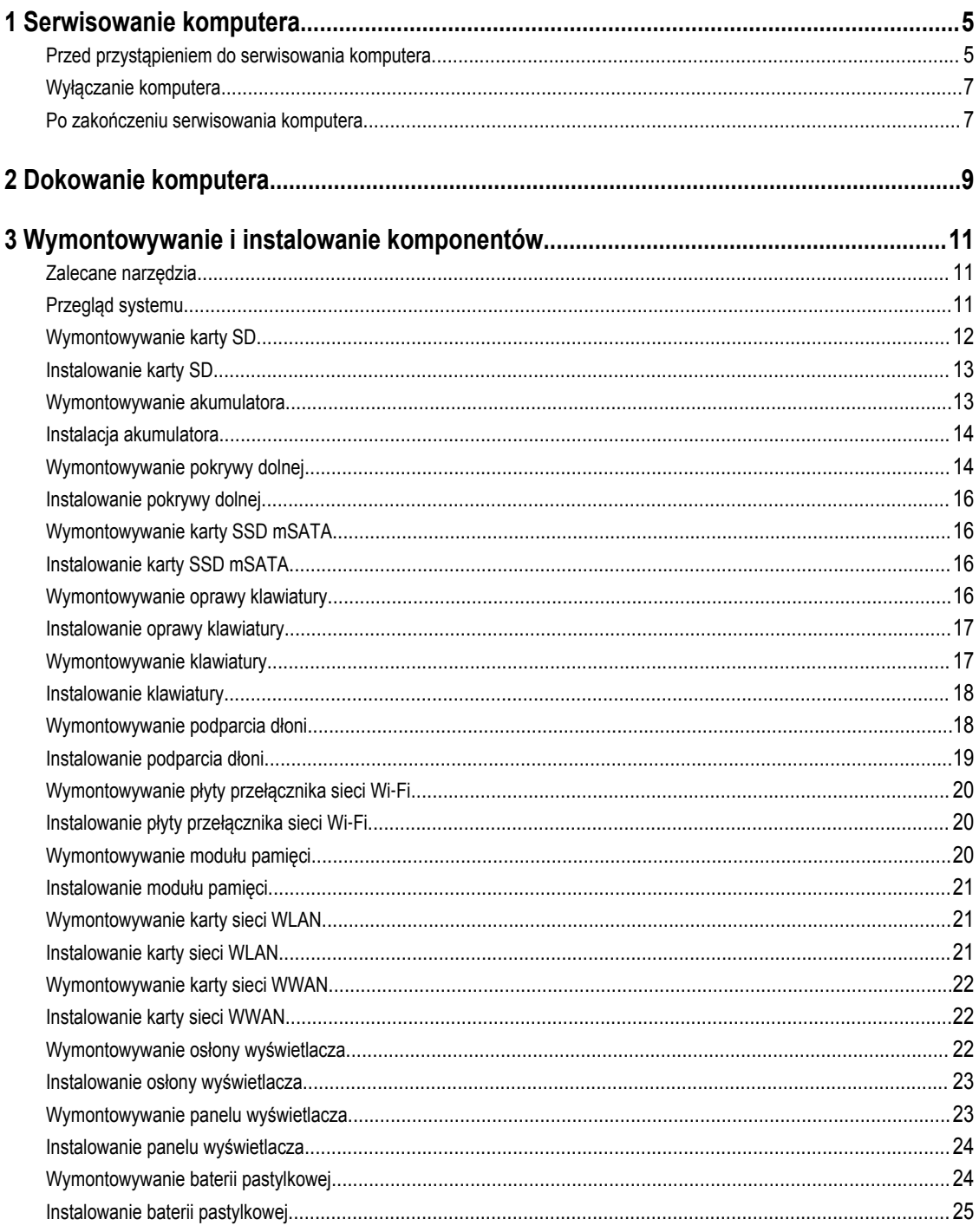

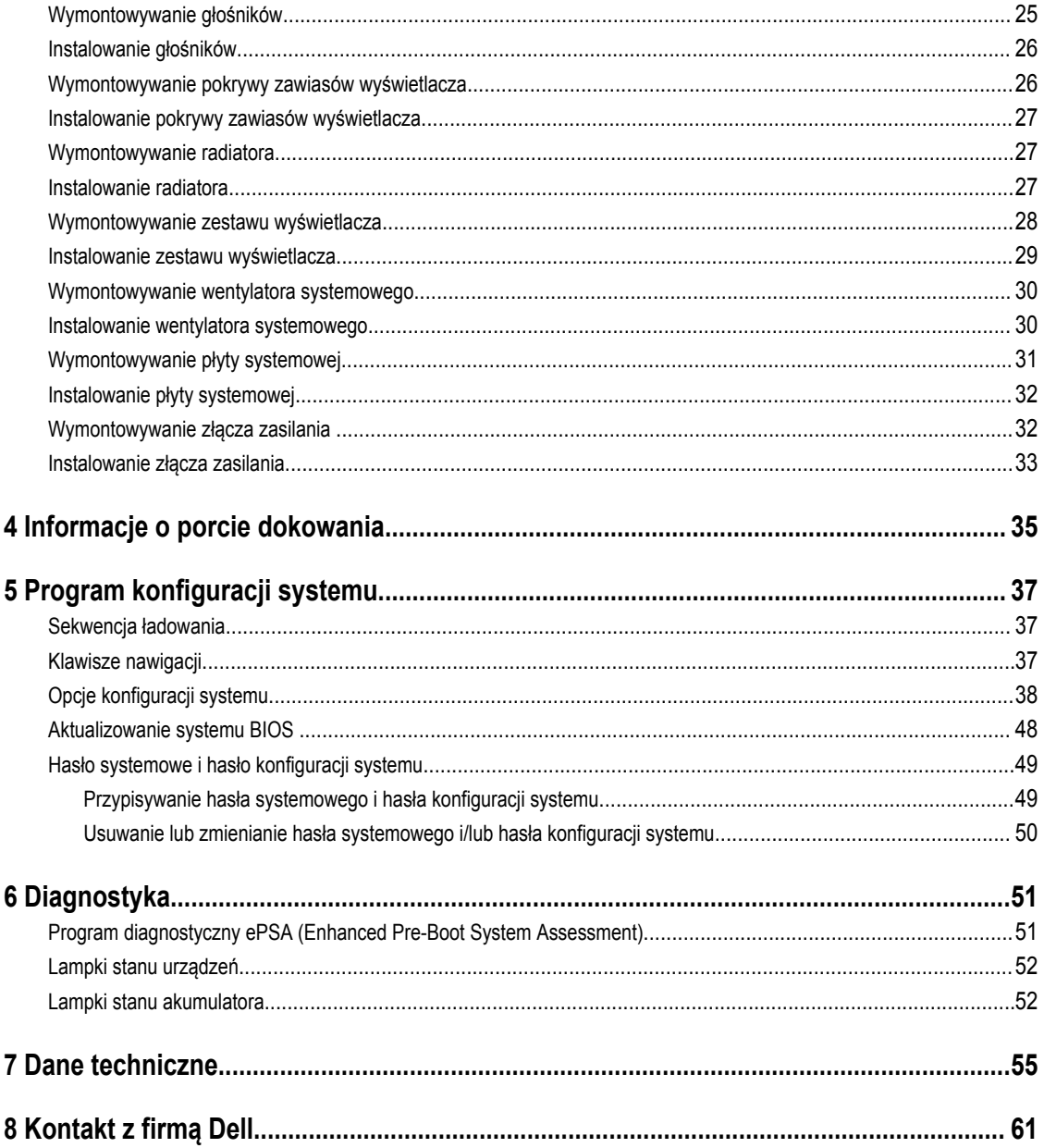

## <span id="page-4-0"></span>**Serwisowanie komputera**

### **Przed przystąpieniem do serwisowania komputera**

Aby uniknąć uszkodzenia komputera i zapewnić sobie bezpieczeństwo, należy przestrzegać następujących zaleceń dotyczących bezpieczeństwa. O ile nie wskazano inaczej, każda procedura opisana w tym dokumencie opiera się na założeniu, że są spełnione następujące warunki:

- Użytkownik zapoznał się z informacjami dotyczącymi bezpieczeństwa, jakie zostały dostarczone z komputerem.
- Podzespół można wymienić lub, jeśli został zakupiony oddzielnie, zainstalować po wykonaniu procedury wymontowywania w odwrotnej kolejności.

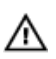

**PRZESTROGA: Przed otwarciem obudowy komputera lub zdjęciem paneli należy odłączyć wszystkie źródła zasilania. Po zakończeniu pracy należy najpierw zainstalować wszystkie pokrywy i panele oraz wkręcić śruby, a dopiero potem podłączyć zasilanie.**

**PRZESTROGA: Przed przystąpieniem do wykonywania czynności wymagających otwarcia obudowy komputera należy zapoznać się z instrukcjami dotyczącymi bezpieczeństwa dostarczonymi z komputerem. Dodatkowe zalecenia dotyczące bezpieczeństwa można znaleźć na stronie Regulatory Compliance (Informacje o zgodności z przepisami prawnymi) pod adresem www.dell.com/regulatory\_compliance** 

**OSTRZEŻENIE: Wiele procedur naprawczych może wykonywać tylko przeszkolony technik serwisu. Użytkownik powinien wykonać tylko czynności związane z rozwiązywaniem problemów oraz proste naprawy wymienione w dokumentacji produktu lub zlecone przez zespół serwisu i pomocy technicznej przez telefon lub przez Internet. Uszkodzenia wynikające z serwisowania nie autoryzowanego przez firmę Dell nie są objęte gwarancją na urządzenie. Należy przestrzegać instrukcji dotyczących bezpieczeństwa dostarczonych z produktem.**

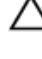

**OSTRZEŻENIE: Aby uniknąć wyładowania elektrostatycznego, należy odprowadzać ładunki z ciała za pomocą opaski uziemiającej zakładanej na nadgarstek lub dotykając co pewien czas niemalowanej metalowej powierzchni (np. złącza z tyłu komputera).**

**OSTRZEŻENIE: Z komponentami i kartami należy obchodzić się ostrożnie. Nie należy dotykać elementów ani styków na kartach. Kartę należy chwytać za krawędzie lub za metalowe wsporniki. Komponenty takie jak mikroprocesor należy trzymać za brzegi, a nie za styki.**

**OSTRZEŻENIE: Odłączając kabel, należy pociągnąć za wtyczkę lub umieszczony na niej uchwyt, a nie za sam kabel. Niektóre kable mają złącza z zatrzaskami; przed odłączeniem kabla tego rodzaju należy nacisnąć zatrzaski złącza. Pociągając za złącza, należy je trzymać w linii prostej, aby uniknąć wygięcia styków. Przed podłączeniem kabla należy także sprawdzić, czy oba złącza są prawidłowo zorientowane i wyrównane.**

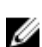

**UWAGA:** Kolor komputera i niektórych części może różnić się nieznacznie od pokazanych w tym dokumencie.

Aby uniknąć uszkodzenia komputera, wykonaj następujące czynności przed rozpoczęciem pracy wewnątrz komputera.

- **1.** Sprawdź, czy powierzchnia robocza jest płaska i czysta, aby uniknąć porysowania komputera.
- **2.** Wyłącz komputer (zobacz Wyłączanie komputera).
- **3.** Jeśli komputer jest podłączony do urządzenia dokującego (zadokowany), oddokuj go.

**OSTRZEŻENIE: Kabel sieciowy należy odłączyć najpierw od komputera, a następnie od urządzenia sieciowego.**

**1**

- **4.** Odłącz od komputera wszystkie kable sieciowe.
- **5.** Odłącz komputer i wszystkie urządzenia peryferyjne od gniazdek elektrycznych.
- **6.** Zamknij wyświetlacz i odwróć komputer górną częścią w dół, układając go na płaskiej powierzchni.

**UWAGA:** Aby uniknąć uszkodzenia płyty systemowej, przed rozpoczęciem serwisowania komputera należy wyjąć główny akumulator.

- **7.** Wyjmij główny akumulator.
- **8.** Postaw komputer w normalnym położeniu.
- **9.** Otwórz wyświetlacz.
- **10.** Naciśnij przycisk zasilania, aby uziemić płytę systemową.

**OSTRZEŻENIE: W celu zabezpieczenia się przed porażeniem prądem elektrycznym przed otwarciem pokrywy zawsze należy odłączyć komputer od gniazdka elektrycznego.**

**OSTRZEŻENIE: Przed dotknięciem jakiegokolwiek elementu wewnątrz komputera należy pozbyć się ładunków**  Ζ **elektrostatycznych z ciała, dotykając dowolnej nielakierowanej metalowej powierzchni, np. metalowych elementów z tyłu komputera. Podczas pracy należy okresowo dotykać nielakierowanej powierzchni metalowej w celu odprowadzenia ładunków elektrostatycznych, które mogłyby spowodować uszkodzenie wewnętrznych elementów.**

**11.** Wyjmij wszelkie zainstalowane w komputerze karty ExpressCard lub karty inteligentne z odpowiednich gniazd.

### <span id="page-6-0"></span>**Wyłączanie komputera**

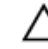

**OSTRZEŻENIE: Aby zapobiec utracie danych, należy zapisać i zamknąć wszystkie otwarte pliki i zakończyć wszystkie programy.**

- **1.** Zamknij system operacyjny:
	- Windows 8:
		- Za pomocą dotykowego urządzenia wskazującego:
			- a. Przesuń od prawej krawędzi ekranu, aby otworzyć menu, a następnie wybierz panel **Ustawienia**.
			- b. Wybierz  $\bigcup$  a następnie wybierz polecenie **Zamknij**.
		- Za pomocą myszy:
			- a. Wskaż prawy górny róg ekranu i kliknij panel **Ustawienia**.
			- b. Kliknij  $\bigcup$  i wybierz polecenie **Zamknij**.
	- Windows 7:
		- 1. Kliknij przycisk **Start** .
		- 2. Kliknij polecenie **Zamknij.**

lub

- 1. Kliknij przycisk **Start** .
- 2. Kliknij strzałkę w prawym dolnym rogu menu **Start** (jak pokazano poniżej), a następnie kliknij polecenie **Zamknij.**.

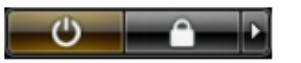

**2.** Sprawdź, czy komputer i wszystkie podłączone do niego urządzenia są wyłączone. Jeśli komputer i podłączone do niego urządzenia nie wyłączyły się automatycznie razem z systemem operacyjnym, naciśnij przycisk zasilania i przytrzymaj go przez około 4 sekund, aby je wyłączyć.

#### **Po zakończeniu serwisowania komputera**

Po zainstalowaniu lub dokonaniu wymiany sprzętu a przed włączeniem komputera podłącz wszelkie urządzenia zewnętrzne, karty i kable.

**OSTRZEŻENIE: Aby uniknąć uszkodzenia komputera, należy używać tylko akumulatorów przeznaczonych dla danego modelu komputera Dell. Nie wolno używać akumulatorów przeznaczonych do innych modeli komputerów Dell.**

- **1.** Podłącz urządzenia zewnętrzne, takie jak replikator portów lub baza multimedialna, oraz zainstaluj wszelkie używane karty, na przykład karty ExpressCard.
- **2.** Podłącz do komputera kable telefoniczne lub sieciowe.

#### **OSTRZEŻENIE: Aby podłączyć kabel sieciowy, należy najpierw podłączyć go do urządzenia sieciowego, a następnie do komputera.**

- **3.** Zainstaluj akumulator.
- **4.** Podłącz komputer i wszystkie urządzenia peryferyjne do gniazdek elektrycznych.

**5.** Włącz komputer.

## <span id="page-8-0"></span>**Dokowanie komputera**

Wykonaj następującą procedurę, aby zadokować komputer:

- a. Umieść podkładkę dokowania w stacji dokującej (prawidłowe umocowanie podkładki jest sygnalizowane charakterystycznym kliknięciem).
- b. Umieść komputer na podkładce dokowania.

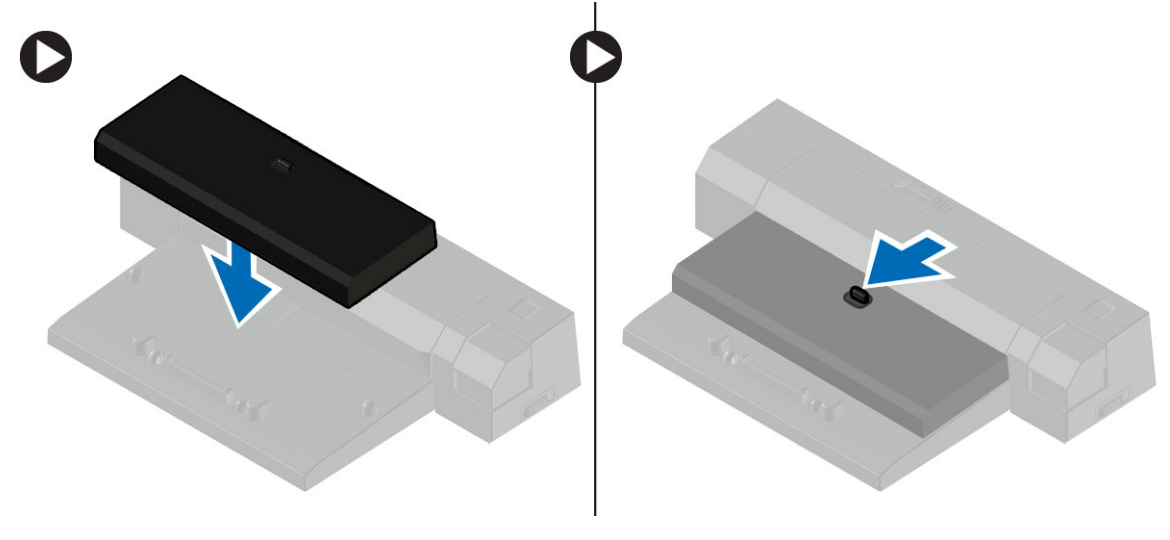

**UWAGA:** Ta podkładka dokowania umożliwia dokowanie komputerów Latitude E7240 / Latitude E7440. Przy użyciu tej podkładki nie można dokować żadnych innych modeli komputerów.

## <span id="page-10-0"></span>**Wymontowywanie i instalowanie komponentów**

Ta sekcja zawiera szczegółowe instrukcje wymontowywania i instalowania komponentów w komputerze.

#### **Zalecane narzędzia**

Procedury przedstawione w tym dokumencie mogą wymagać użycia następujących narzędzi:

- Mały wkrętak z płaskim grotem
- Wkrętak krzyżakowy
- Mały rysik z tworzywa sztucznego

### **Przegląd systemu**

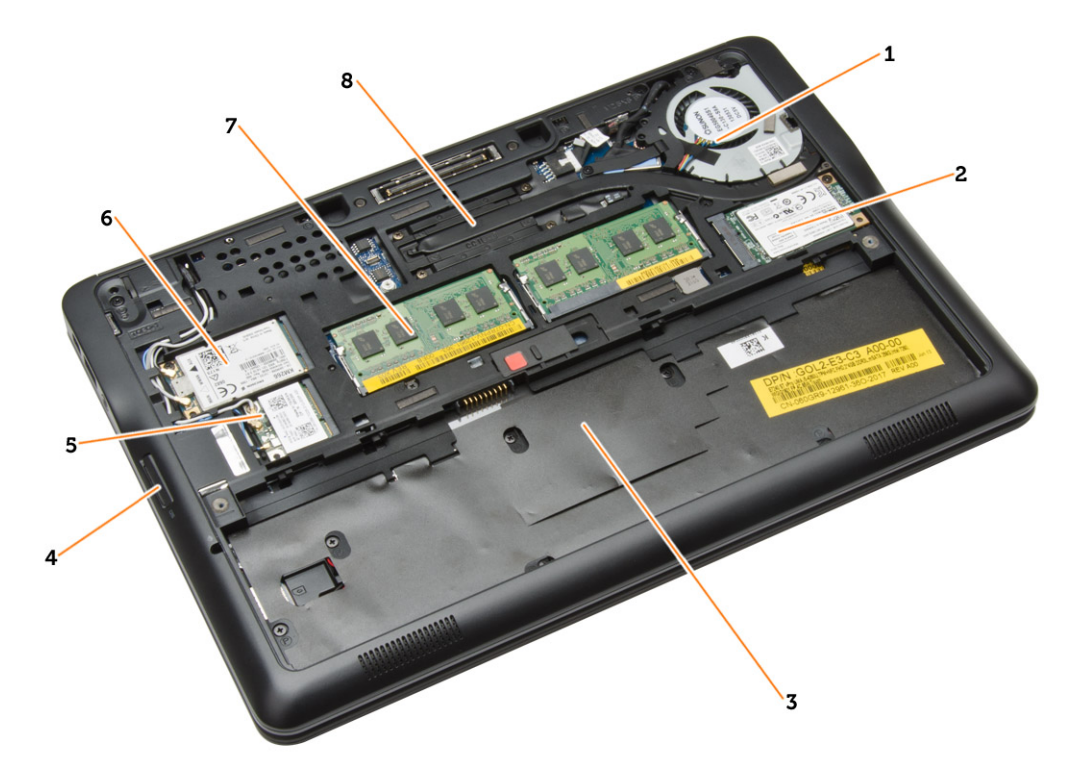

#### **Rysunek 1. Widok wnętrza — tył**

- 1. wentylator systemowy
- 2. karta mSATA
- 3. wnęka akumulatora
- <span id="page-11-0"></span>4. karta SD
- 5. karta sieci WLAN
- 6. karta sieci WWAN
- 7. moduł pamięci
- 8. radiator

#### **Rysunek 2. Widok wnętrza — przód**

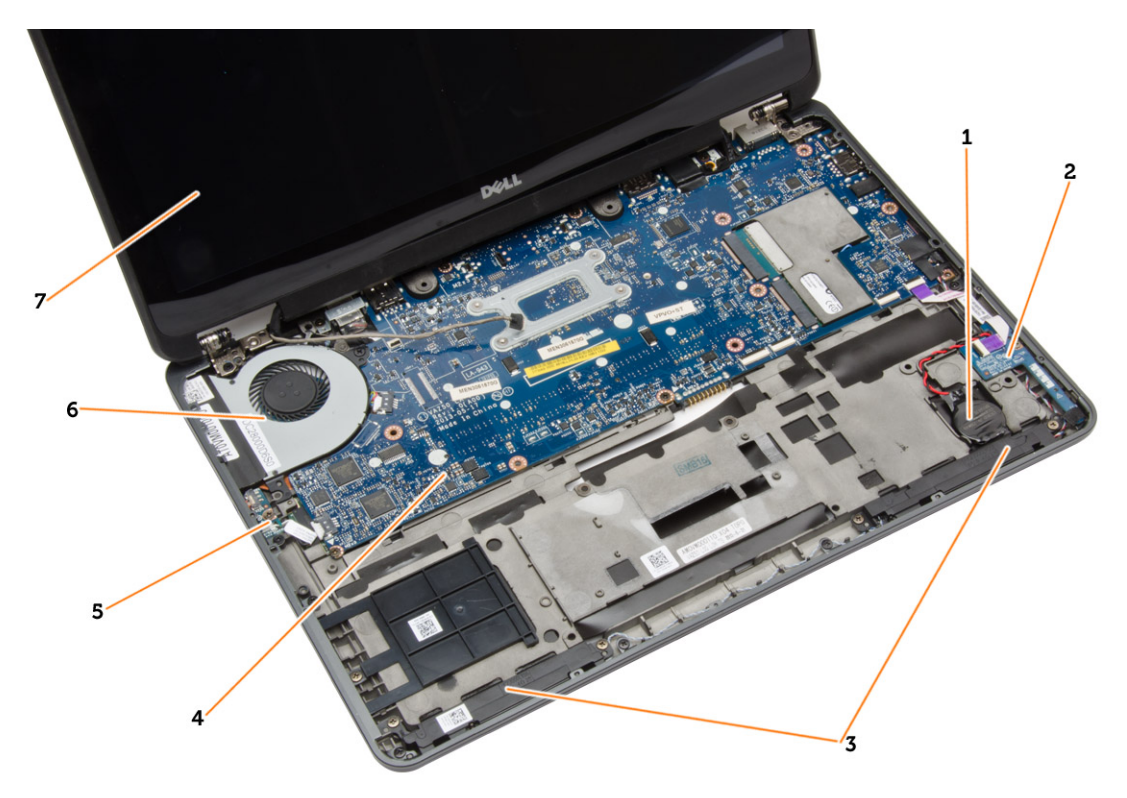

- 1. bateria pastylkowa 2. płyta karty SIM
- 
- 5. płyta przełącznika sieci wi-fi 6. wentylator systemowy
- 7. zestaw wyświetlacza
- 
- 3. głośnik 4. płyta systemowa
	-

### **Wymontowywanie karty SD**

- **1.** Wykonaj procedury przedstawione w sekcji *Przed przystąpieniem do serwisowania komputera*.
- **2.** Naciśnij kartę SD, aby ją zwolnić.

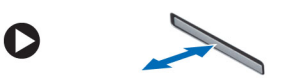

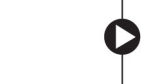

**3.** Wyjmij kartę SD z komputera.

### <span id="page-12-0"></span>**Instalowanie karty SD**

- **1.** Umieść i zablokuj kartę SD w gnieździe (charakterystyczne kliknięcie).
- **2.** Wykonaj procedury przedstawione w sekcji *Po zakończeniu serwisowania komputera*.

### **Wymontowywanie akumulatora**

- **1.** Wykonaj procedury przedstawione w sekcji *Przed przystąpieniem do serwisowania komputera*.
- **2.** Przesuń zwalniacz zatrzasku, aby odblokować akumulator.

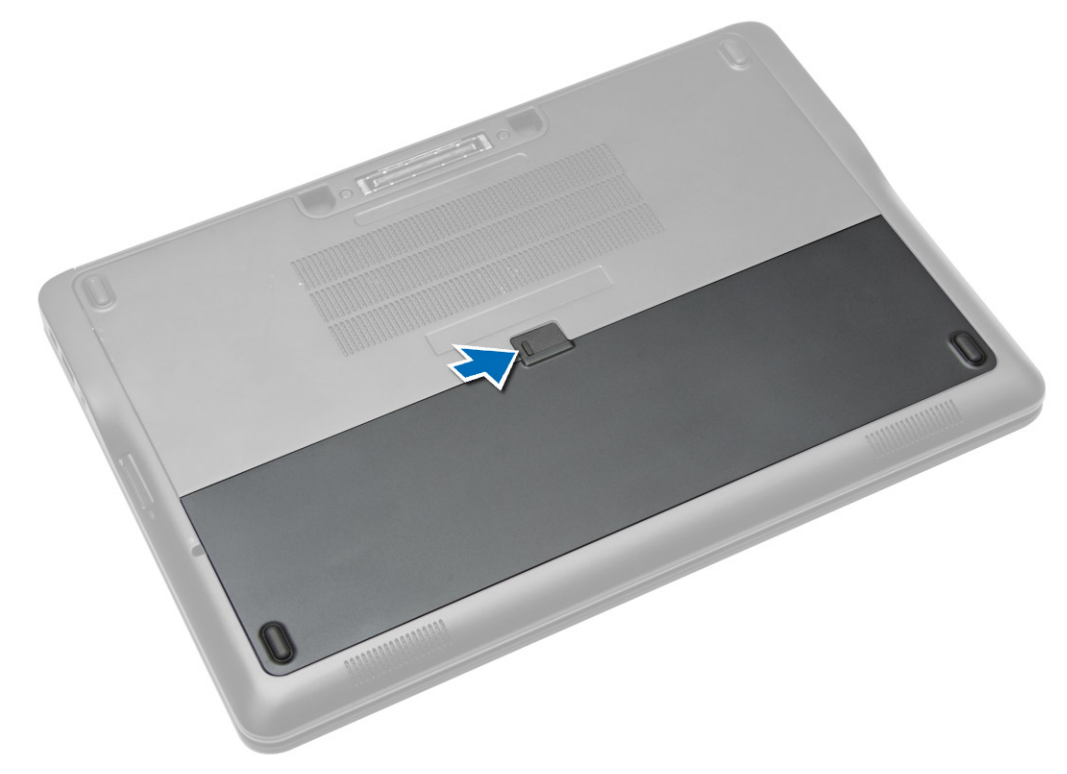

<span id="page-13-0"></span>**3.** Wyjmij akumulator z komputera.

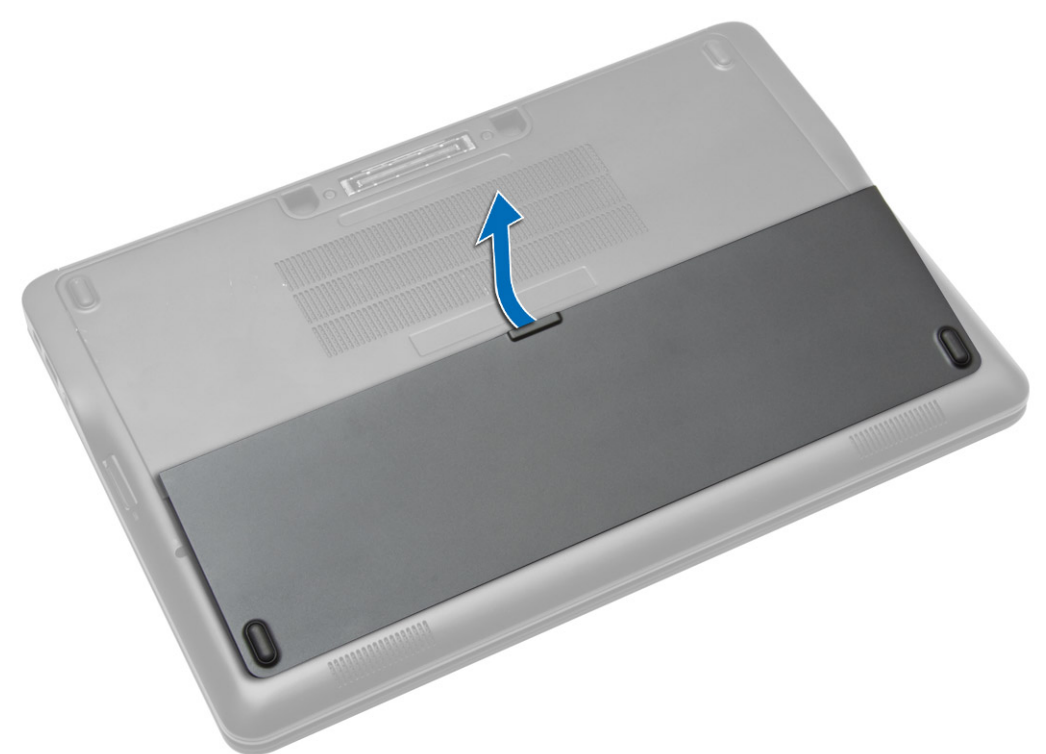

### **Instalacja akumulatora**

- **1.** Umieść i zablokuj akumulator we wnęce (charakterystyczne kliknięcie).
- **2.** Wykonaj procedury przedstawione w rozdziale *Po zakończeniu serwisowania komputera*.

### **Wymontowywanie pokrywy dolnej**

- **1.** Wykonaj procedury przedstawione w sekcji *Przed przystąpieniem do serwisowania komputera*.
- **2.** Wymontuj akumulator.

**3.** Wykręć śruby mocujące pokrywę dolną do komputera.

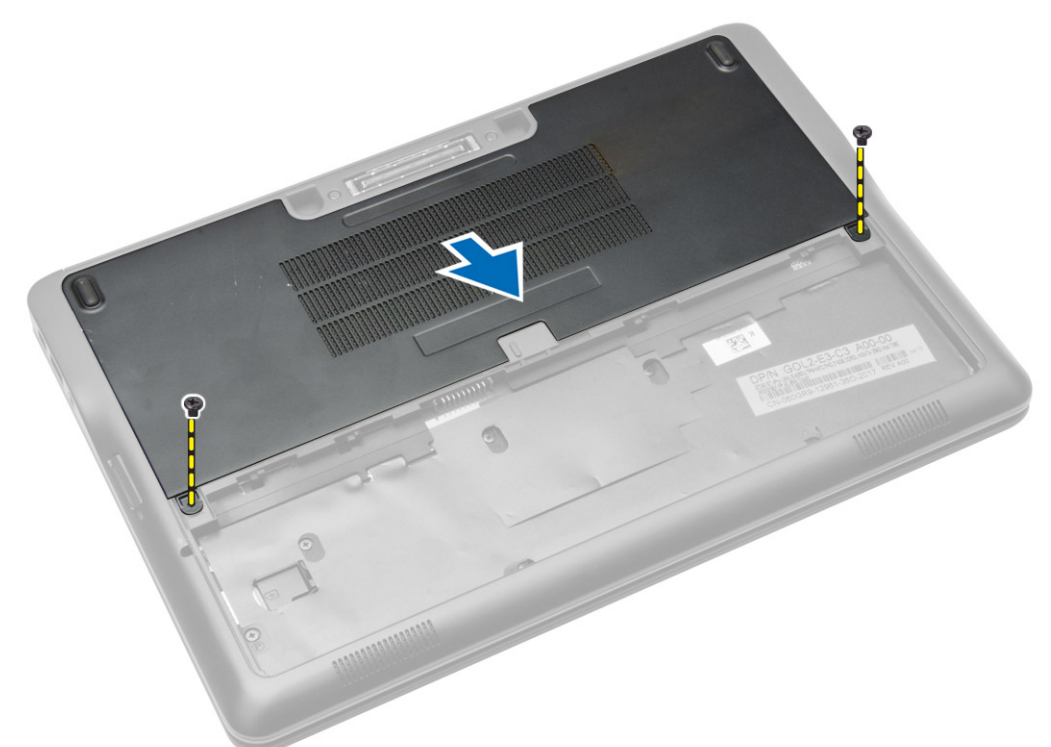

**4.** Unieś pokrywę dolną i zdejmij ją z komputera.

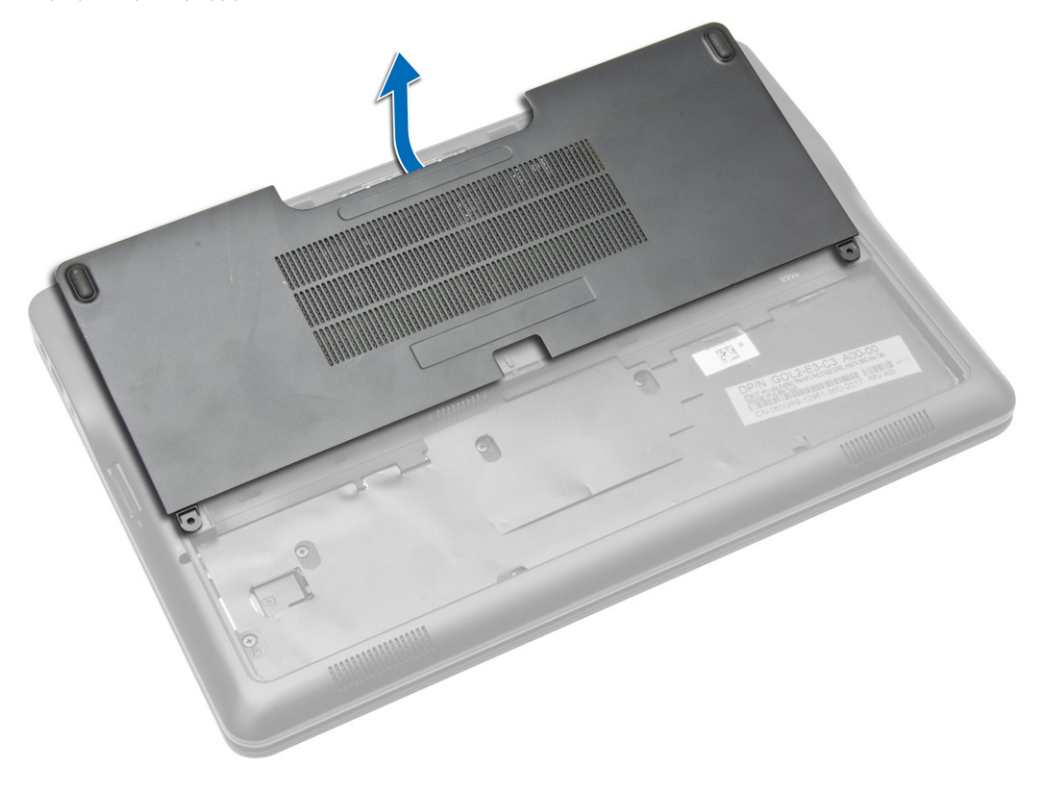

#### <span id="page-15-0"></span>**Instalowanie pokrywy dolnej**

- **1.** Dopasuj otwory w pokrywie dolnej do otworów w komputerze.
- **2.** Wkręć śruby mocujące pokrywę dolną do komputera.
- **3.** Zainstaluj akumulator.
- **4.** Wykonaj procedury przedstawione w sekcji *Po zakończeniu serwisowania komputera*.

### **Wymontowywanie karty SSD mSATA**

- **1.** Wykonaj procedury przedstawione w sekcji *Przed przystąpieniem do serwisowania komputera*.
- **2.** Wymontuj następujące elementy:
	- a. akumulator
	- b. karta SD
	- c. pokrywa dolna
- **3.** Wykręć śrubę mocującą kartę SSD mSATA i wyjmij kartę SSD mSATA z komputera.

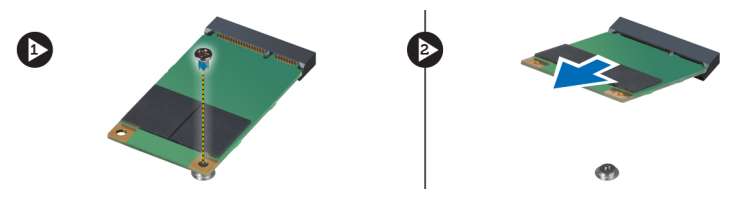

### **Instalowanie karty SSD mSATA**

- **1.** Umieść kartę SSD mSATA w gnieździe.
- **2.** Wkręć śrubę mocującą kartę SSD mSATA do komputera.
- **3.** Zainstaluj następujące elementy:
	- a. pokrywa dolna
	- b. karta SD
	- c. akumulator
- **4.** Wykonaj procedury przedstawione w sekcji *Po zakończeniu serwisowania komputera*.

### **Wymontowywanie oprawy klawiatury**

- **1.** Wykonaj procedury przedstawione w sekcji *Przed przystąpieniem do serwisowania komputera*.
- **2.** Wymontuj akumulator.

<span id="page-16-0"></span>**3.** Rysikiem z tworzywa sztucznego podważ oprawę klawiatury, aby ją uwolnić. Unieś oprawę klawiatury i zdejmij ją z komputera.

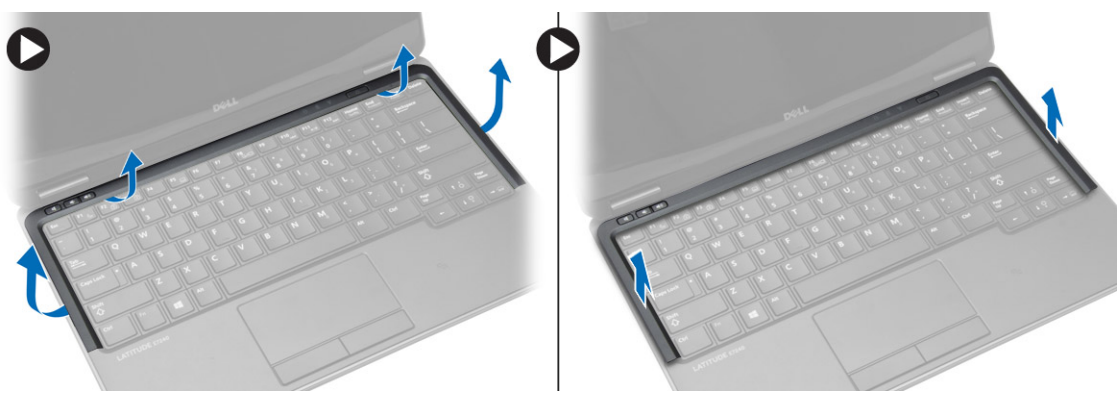

#### **Instalowanie oprawy klawiatury**

- **1.** Dopasuj oprawę klawiatury do wnęki.
- **2.** Dociśnij brzegi oprawy klawiatury, aby ją osadzić.
- **3.** Zainstaluj akumulator.
- **4.** Wykonaj procedury przedstawione w sekcji *Po zakończeniu serwisowania komputera*.

#### **Wymontowywanie klawiatury**

- **1.** Wykonaj procedury przedstawione w sekcji *Przed przystąpieniem do serwisowania komputera*.
- **2.** Wymontuj następujące elementy:
	- a. akumulator
	- b. pokrywa dolna
	- c. oprawa klawiatury
- **3.** Podnieś wnękę akumulatora i wykręć śrubę mocującą klawiaturę do komputera.
- **4.** Wykonaj następujące czynności zgodnie z ilustracją:
	- a. Podnieś zatrzask mocujący kabel klawiatury do komputera [1].
	- b. Odłącz kabel klawiatury od komputera [2].

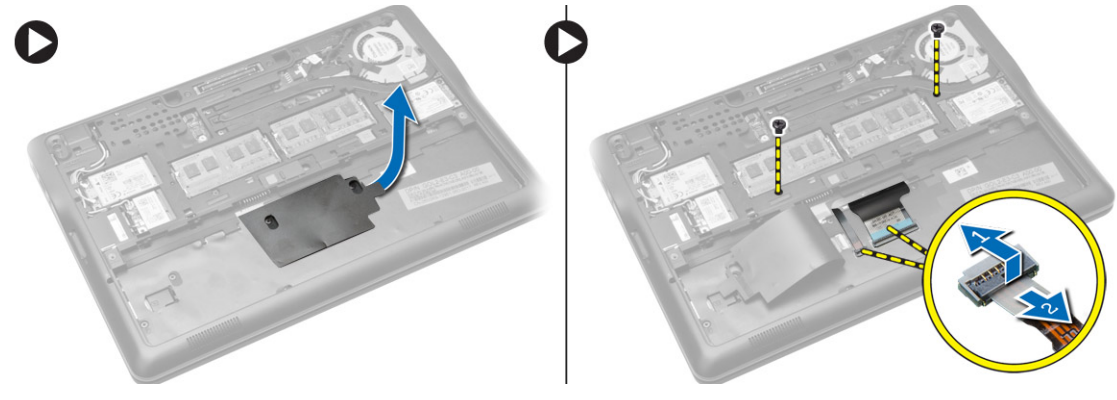

**5.** Odwróć komputer i wykręć śruby mocujące klawiaturę do komputera.

- <span id="page-17-0"></span>**6.** Wykonaj następujące czynności zgodnie z ilustracją:
	- a. Wysuń klawiaturę z komputera [1].
	- b. Wyjmij klawiaturę z komputera [2].

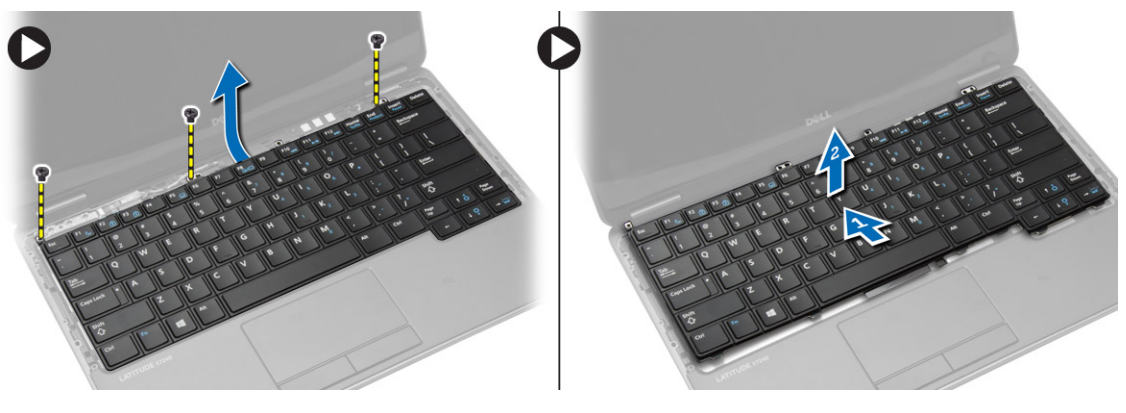

#### **Instalowanie klawiatury**

- **1.** Podłącz kabel klawiatury i wkręć śrubę mocującą klawiaturę do komputera.
- **2.** Wsuń klawiaturę do wnęki i zatrzaśnij ją (charakterystyczne kliknięcie).
- **3.** Odwróć komputer, umieść klawiaturę na miejscu i wkręć śruby mocujące klawiaturę do komputera.
- **4.** Zainstaluj następujące elementy:
	- a. oprawa klawiatury
	- b. pokrywa dolna
	- c. akumulator
- **5.** Wykonaj procedury przedstawione w sekcji *Po zakończeniu serwisowania komputera*.

### **Wymontowywanie podparcia dłoni**

- **1.** Wykonaj procedury przedstawione w sekcji *Przed przystąpieniem do serwisowania komputera*.
- **2.** Wymontuj następujące elementy:
	- a. karta SD
	- b. akumulator
	- c. pokrywa dolna
	- d. oprawa klawiatury
	- e. klawiatura
- **3.** Wykręć śruby mocujące zestaw podparcia dłoni i odwróć komputer.
- <span id="page-18-0"></span>**4.** Wykonaj następujące czynności zgodnie z ilustracją:
	- a. Odłącz kabel od komputera.
	- b. Podnieś zatrzask mocujący kabel klawiatury do komputera [1].
	- c. Odłącz kabel klawiatury [2].
	- d. Odłącz kabel tabliczki dotykowej od komputera [3].
	- e. Wyjmij kable z prowadnicy [4].

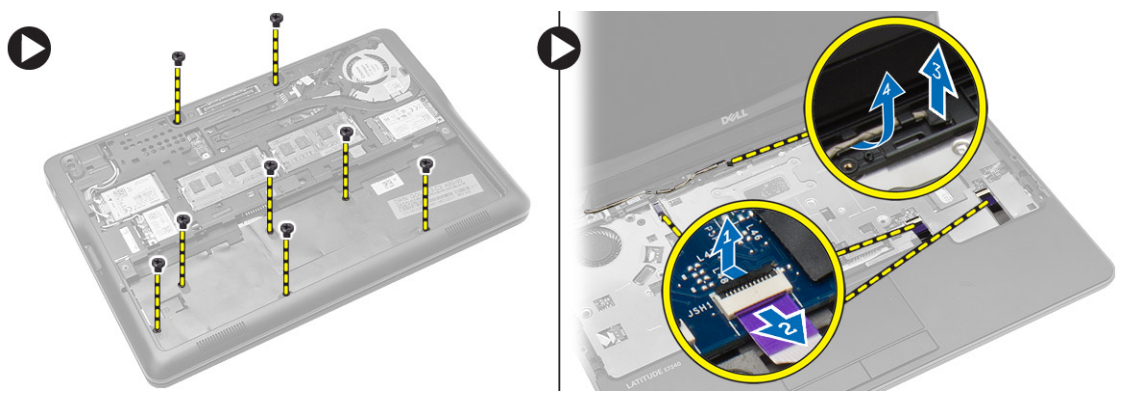

**5.** Wykręć śruby mocujące zestaw podparcia dłoni z przodu komputera. Podważ krawędzie podparcia dłoni i wyjmij zestaw podparcia dłoni z komputera.

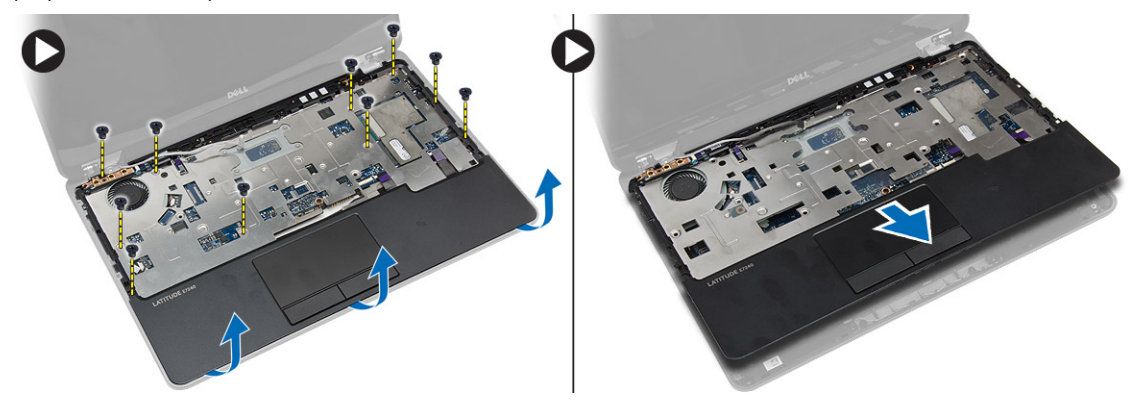

### **Instalowanie podparcia dłoni**

- **1.** Umieść podparcie dłoni w komputerze i delikatnie wciśnij na miejsce.
- **2.** Wkręć śruby mocujące zestaw podparcia dłoni z przodu komputera.
- **3.** Poprowadź kabel tabliczki dotykowej i podłącz go do płyty systemowej.
- **4.** Wkręć śruby mocujące zestaw podparcia dłoni do podstawy komputera.
- **5.** Zainstaluj następujące elementy:
	- a. klawiatura
	- b. oprawa klawiatury
	- c. pokrywa dolna
	- d. akumulator
	- e. karta SD
- **6.** Wykonaj procedury przedstawione w sekcji *Po zakończeniu serwisowania komputera*.

### <span id="page-19-0"></span>**Wymontowywanie płyty przełącznika sieci Wi**‐**Fi**

- **1.** Wykonaj procedury przedstawione w sekcji *Przed przystąpieniem do serwisowania komputera*.
- **2.** Wymontuj następujące elementy:
	- a. karta SD
	- b. akumulator
	- c. pokrywa dolna
	- d. oprawa klawiatury
	- e. klawiatura
	- f. podparcie dłoni
- **3.** Odłącz kabel płyty przełącznika sieci wi-fi od płyty systemowej i wykręć śrubę mocującą płytę przełącznika sieci wi-fi do komputera. Wyjmij płytę przełącznika sieci wi-fi.

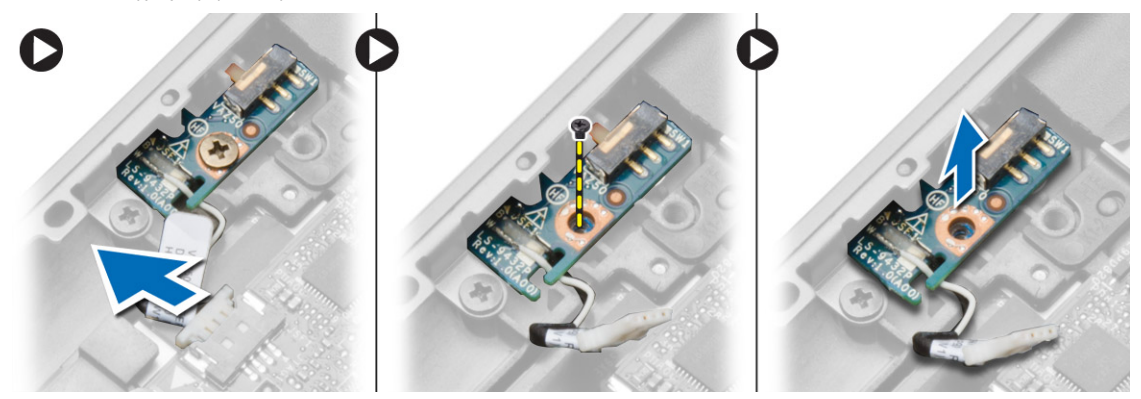

#### **Instalowanie płyty przełącznika sieci Wi**‐**Fi**

- **1.** Umieść płytę przełącznika sieci wi-fi we wnęce.
- **2.** Podłącz płytę przełącznika sieci wi-fi do płyty systemowej.
- **3.** Wkręć śrubę mocującą płytę przełącznika sieci wi-fi do płyty systemowej.
- **4.** Zainstaluj następujące elementy:
	- a. podparcie dłoni
	- b. klawiatura
	- c. oprawa klawiatury
	- d. pokrywa dolna
	- e. akumulator
	- f. karta SD
- **5.** Wykonaj procedury przedstawione w sekcji *Po zakończeniu serwisowania komputera*.

#### **Wymontowywanie modułu pamięci**

- **1.** Wykonaj procedury przedstawione w sekcji *Przed przystąpieniem do serwisowania komputera*.
- **2.** Wymontuj następujące elementy:
	- a. akumulator
	- b. pokrywa dolna

<span id="page-20-0"></span>**3.** Odciągnij zaciski od modułu pamięci. Moduł zostanie wysunięty. Wyjmij moduł pamięci z gniazda na płycie systemowej.

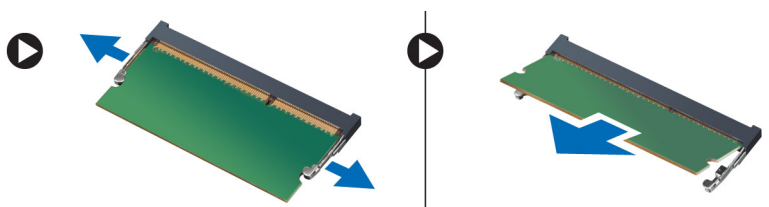

### **Instalowanie modułu pamięci**

- **1.** Umieść moduł pamięci w gnieździe.
- **2.** Naciśnij zaciski, aby zamocować moduł pamięci w gnieździe na płycie systemowej.
- **3.** Zainstaluj następujące elementy:
	- a. pokrywa dolna
	- b. akumulator
- **4.** Wykonaj procedury przedstawione w sekcji *Po zakończeniu serwisowania komputera*.

### **Wymontowywanie karty sieci WLAN**

- **1.** Wykonaj procedury przedstawione w sekcji *Przed przystąpieniem do serwisowania komputera*.
- **2.** Wymontuj następujące elementy:
	- a. akumulator
	- b. pokrywa dolna
- **3.** Odłącz kable antenowe od karty sieci WLAN i wykręć śrubę mocującą kartę sieci WLAN do komputera. Wyjmij kartę sieci WLAN z komputera.

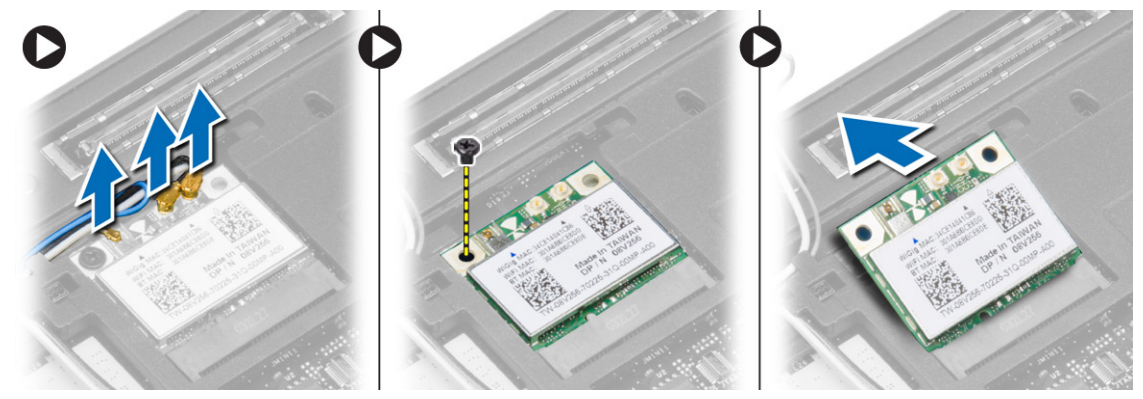

#### **Instalowanie karty sieci WLAN**

- **1.** Włóż kartę sieci WLAN do gniazda pod kątem 45 stopni.
- **2.** Wkręć śrubę mocującą kartę sieci WLAN do komputera.
- **3.** Podłącz kable antenowe do odpowiednio oznaczonych złączy na karcie sieci WLAN.
- **4.** Zainstaluj następujące elementy:
	- a. pokrywa dolna
	- b. akumulator
- **5.** Wykonaj procedury przedstawione w sekcji *Po zakończeniu serwisowania komputera*.

### <span id="page-21-0"></span>**Wymontowywanie karty sieci WWAN**

- **1.** Wykonaj procedury przedstawione w sekcji *Przed przystąpieniem do serwisowania komputera*.
- **2.** Wymontuj następujące elementy:
	- a. akumulator
	- b. karta SD
	- c. pokrywa dolna
- **3.** Odłącz kable antenowe od karty sieci WWAN.
- **4.** Wykręć śrubę mocującą kartę sieci WWAN do komputera.
- **5.** Odłącz kable antenowe od karty sieci WWAN. Wykręć śrubę mocującą kartę sieci WWAN do komputera i wyjmij kartę z komputera.

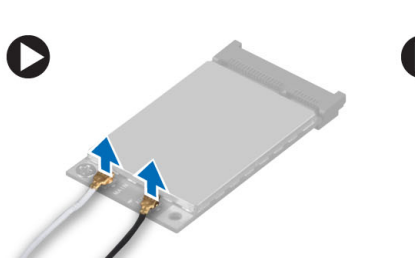

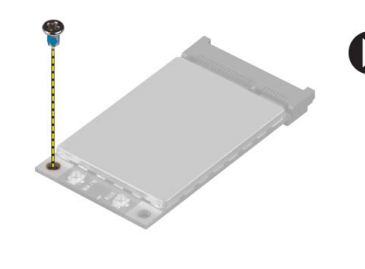

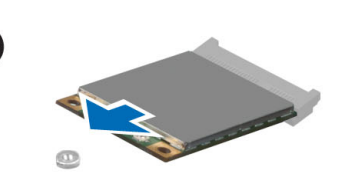

### **Instalowanie karty sieci WWAN**

- **1.** Umieść kartę sieci WWAN w gnieździe na płycie systemowej.
- **2.** Dociśnij kartę sieci WWAN i wkręć śrubę, aby zamocować kartę sieci WWAN do komputera.
- **3.** Podłącz kable antenowe do odpowiednio oznaczonych złączy na karcie sieci WWAN.
- **4.** Zainstaluj następujące komponenty:
	- a. pokrywa dolna
	- b. karta SD
	- c. akumulator
- **5.** Wykonaj procedury przedstawione w sekcji *Po zakończeniu serwisowania komputera*.

### **Wymontowywanie osłony wyświetlacza**

- **1.** Wykonaj procedury przedstawione w sekcji *Przed przystąpieniem do serwisowania komputera*.
- **2.** Wymontuj akumulator.

<span id="page-22-0"></span>**3.** Podważ krawędzie osłony wyświetlacza. Oddziel osłonę od zestawu wyświetlacza.

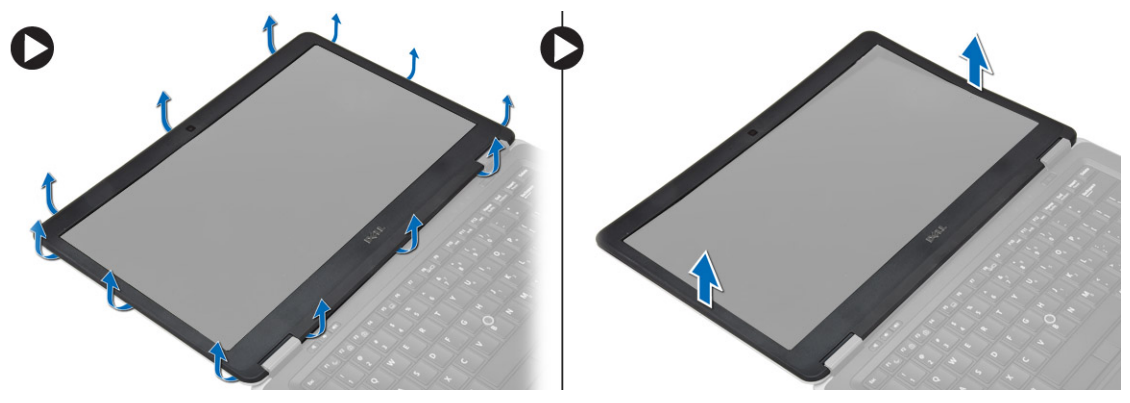

### **Instalowanie osłony wyświetlacza**

- **1.** Dopasuj osłonę wyświetlacza i wciśnij ją na miejsce.
- **2.** Dopasuj pokrywy zawiasów na zestawie wyświetlacza i wciśnij je na miejsce.
- **3.** Zainstaluj akumulator.
- **4.** Wykonaj procedury przedstawione w sekcji *Po zakończeniu serwisowania komputera*.

### **Wymontowywanie panelu wyświetlacza**

- **1.** Wykonaj procedury przedstawione w sekcji *Przed przystąpieniem do serwisowania komputera*.
- **2.** Wymontuj następujące elementy:
	- a. akumulator
	- b. osłona wyświetlacza
- **3.** Wykręć śruby mocujące panel wyświetlacza do zestawu wyświetlacza, a następnie odwróć panel wyświetlacza.

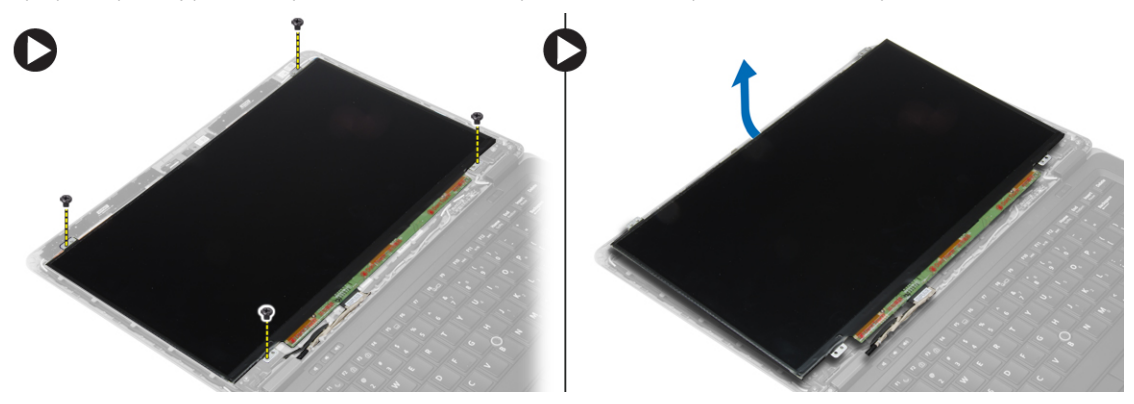

- <span id="page-23-0"></span>**4.** Wykonaj następujące czynności zgodnie z ilustracją:
	- a. Zdejmij taśmę ze złącza kabla LVDS [1].
	- b. Odłącz kabel LVDS od panelu wyświetlacza [2].
	- c. Wyjmij panel wyświetlacza z zestawu wyświetlacza [3].

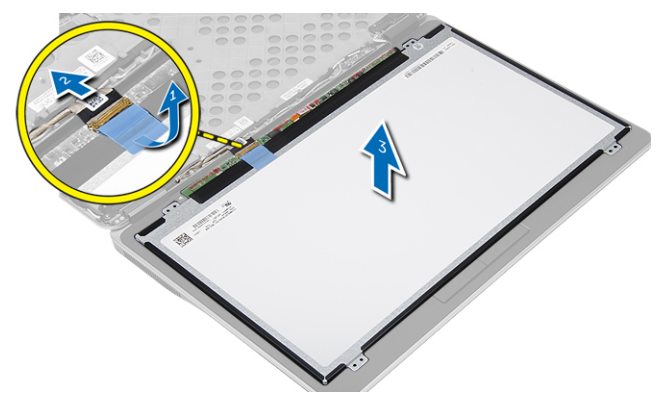

#### **Instalowanie panelu wyświetlacza**

- **1.** Podłącz kabel wyświetlacza (kabel LVDS) do złącza na panelu wyświetlacza.
- **2.** Umieść panel wyświetlacza w pierwotnym położeniu w zestawie wyświetlacza.
- **3.** Wkręć śruby mocujące panel wyświetlacza do zestawu wyświetlacza.
- **4.** Zainstaluj następujące elementy:
	- a. osłona wyświetlacza
	- b. akumulator
- **5.** Wykonaj procedury przedstawione w sekcji *Po zakończeniu serwisowania komputera*.

### **Wymontowywanie baterii pastylkowej**

- **1.** Wykonaj procedury przedstawione w sekcji *Przed przystąpieniem do serwisowania komputera*.
- **2.** Wymontuj następujące elementy:
	- a. karta SD
	- b. akumulator
	- c. pokrywa dolna
	- d. oprawa klawiatury
	- e. klawiatura
	- f. podparcie dłoni
- **3.** Wykręć śrubę mocującą baterię pastylkową do płyty systemowej.
- **4.** Wykonaj następujące czynności zgodnie z ilustracją:
	- a. Podnieś zatrzask mocujący kabel we/wy do komputera [1].
	- b. Odłącz kabel we/wy od płyty systemowej [2].

<span id="page-24-0"></span>**5.** Odłącz kabel baterii pastylkowej od płyty systemowej. Wyjmij kable, a następnie wyjmij baterię pastylkową z komputera.

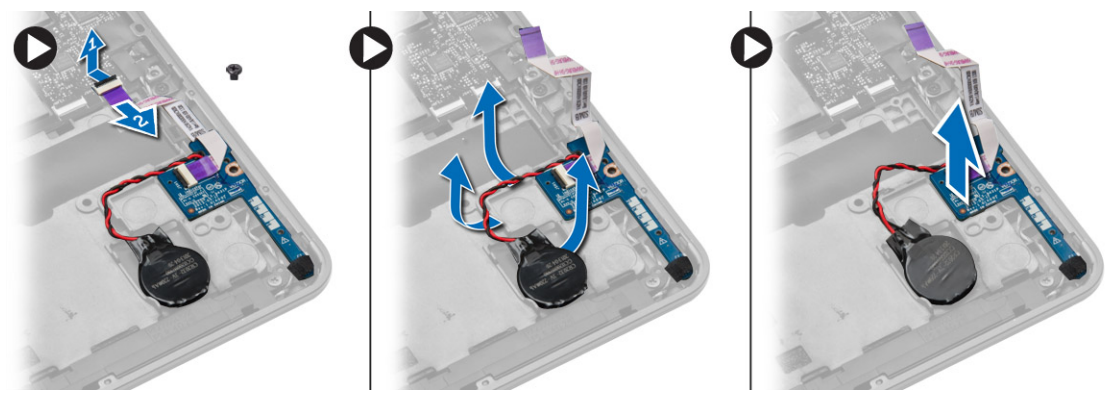

#### **Instalowanie baterii pastylkowej**

- **1.** Umieść baterię pastylkową w gnieździe.
- **2.** Poprowadź kable i podłącz kabel baterii pastylkowej do płyty systemowej.
- **3.** Podłącz kabel we/wy do płyty systemowej.
- **4.** Wkręć śrubę mocującą baterię pastylkową do płyty systemowej.
- **5.** Zainstaluj następujące elementy:
	- a. podparcie dłoni
	- b. klawiatura
	- c. oprawa klawiatury
	- d. pokrywa dolna
	- e. akumulator
	- f. karta SD
- **6.** Wykonaj procedury przedstawione w sekcji *Po zakończeniu serwisowania komputera*.

### **Wymontowywanie głośników**

- **1.** Wykonaj procedury przedstawione w sekcji *Przed przystąpieniem do serwisowania komputera*.
- **2.** Wymontuj następujące elementy:
	- a. karta SD
	- b. akumulator
	- c. pokrywa dolna
	- d. oprawa klawiatury
	- e. klawiatura
	- f. podparcie dłoni
- <span id="page-25-0"></span>**3.** Wykonaj następujące czynności zgodnie z ilustracją:
	- a. Odłącz kabel głośnika [1].
	- b. Wykręć śruby mocujące głośniki do komputera.
	- c. Wyjmij kabel głośnika z płyty systemowej [2].
	- d. Wyjmij głośniki z komputera.

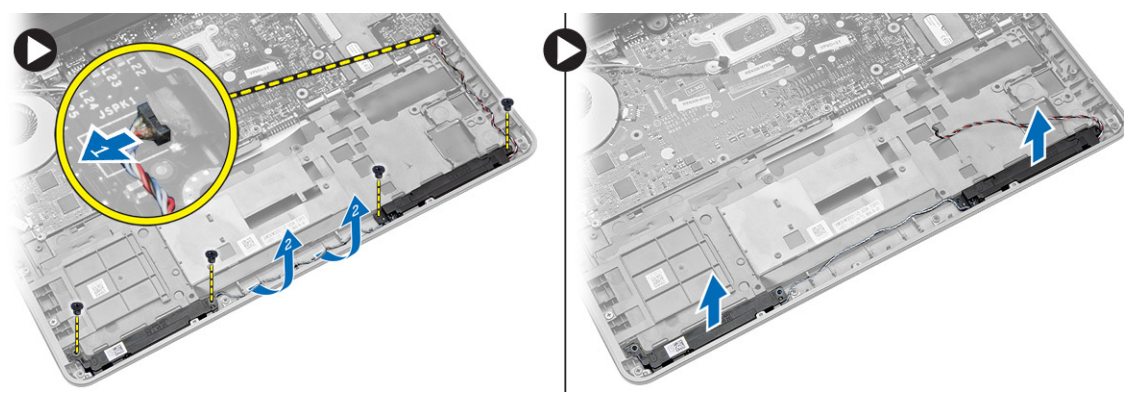

### **Instalowanie głośników**

- **1.** Umieść głośniki w odpowiednim położeniu i dokręć śruby mocujące głośniki do komputera.
- **2.** Poprowadź kabel głośników w komputerze i podłącz go do płyty systemowej.
- **3.** Zainstaluj następujące elementy:
	- a. podparcie dłoni
	- b. klawiatura
	- c. oprawa klawiatury
	- d. pokrywa dolna
	- e. akumulator
	- f. karta SD
- **4.** Wykonaj procedury przedstawione w sekcji *Po zakończeniu serwisowania komputera*.

### **Wymontowywanie pokrywy zawiasów wyświetlacza**

- **1.** Wykonaj procedury przedstawione w sekcji *Przed przystąpieniem do serwisowania komputera*.
- **2.** Wymontuj akumulator.
- **3.** Wykręć śruby mocujące pokrywę zawiasów wyświetlacza do komputera. Zdejmij pokrywę zawiasów wyświetlacza.

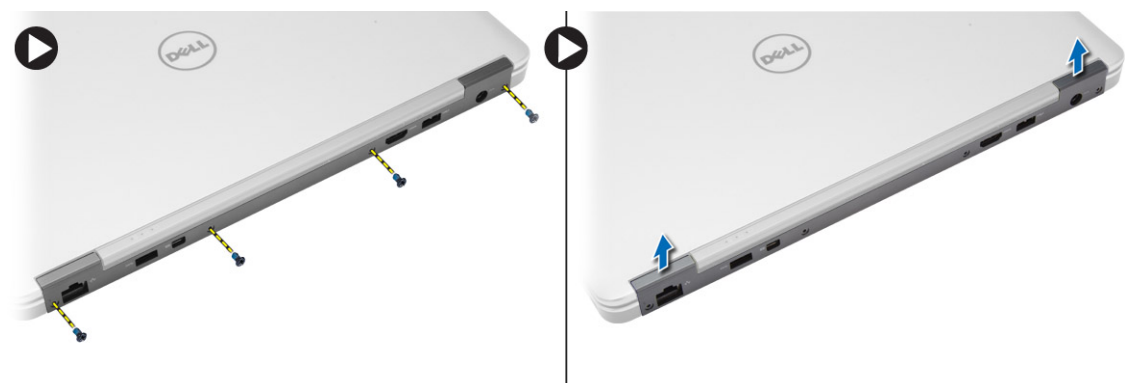

### <span id="page-26-0"></span>**Instalowanie pokrywy zawiasów wyświetlacza**

- **1.** Umieść pokrywę zawiasów wyświetlacza na miejscu i wkręć śruby, aby zamocować pokrywę do komputera.
- **2.** Zainstaluj akumulator.
- **3.** Wykonaj procedury przedstawione w sekcji *Po zakończeniu serwisowania komputera*.

#### **Wymontowywanie radiatora**

- **1.** Wykonaj procedury przedstawione w sekcji *Przed przystąpieniem do serwisowania komputera*.
- **2.** Wymontuj następujące elementy:
	- a. karta SD
	- b. akumulator
	- c. pokrywa dolna
	- d. złącze mSATA
	- e. oprawa klawiatury
	- f. klawiatura
	- g. podparcie dłoni
	- h. pokrywa zawiasów wyświetlacza
	- i. zestaw wyświetlacza
- **3.** Wykręć śruby mocujące radiator do komputera.
- **4.** Wykonaj następujące czynności zgodnie z ilustracją:
	- a. Unieś radiator [1].
	- b. Wyjmij radiator z komputera [2].

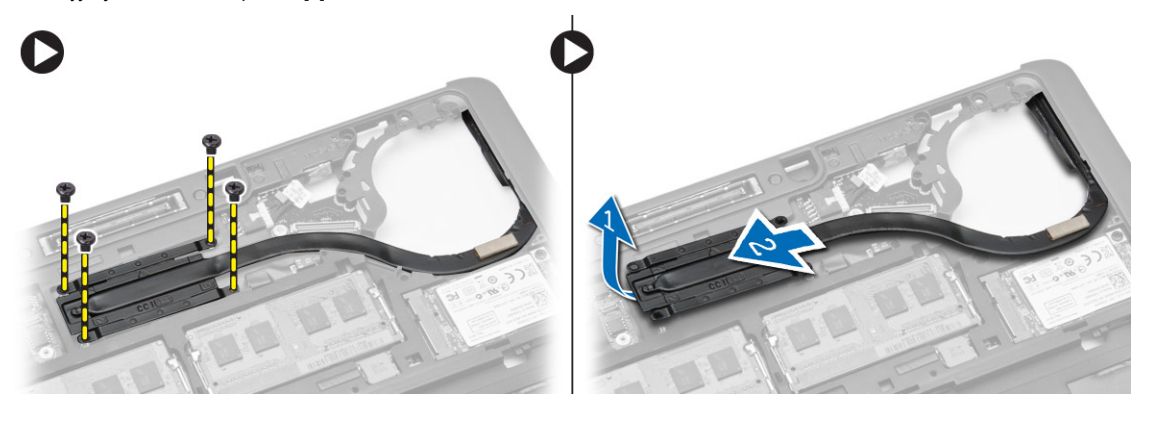

### **Instalowanie radiatora**

- **1.** Umieść radiator w komputerze.
- **2.** Wkręć śruby mocujące radiator do komputera.
- <span id="page-27-0"></span>**3.** Zainstaluj następujące elementy:
	- a. zestaw wyświetlacza
	- b. pokrywa zawiasów wyświetlacza
	- c. podparcie dłoni
	- d. klawiatura
	- e. oprawa klawiatury
	- f. złącze mSATA
	- g. pokrywa dolna
	- h. akumulator
	- i. karta SD
- **4.** Wykonaj procedury przedstawione w sekcji *Po zakończeniu serwisowania komputera*.

### **Wymontowywanie zestawu wyświetlacza**

- **1.** Wykonaj procedury przedstawione w sekcji *Przed przystąpieniem do serwisowania komputera*.
- **2.** Wymontuj następujące elementy:
	- a. akumulator
	- b. karta SD
	- c. pokrywa dolna
	- d. klawiatura
	- e. podparcie dłoni
- **3.** Wykonaj następujące czynności zgodnie z ilustracją:
	- a. Odłącz kabel karty sieci WLAN od płyty systemowej [1].
	- b. Wyjmij kabel karty sieci WLAN z prowadnicy [2].
	- c. Wykręć śrubę mocującą radiator do komputera.

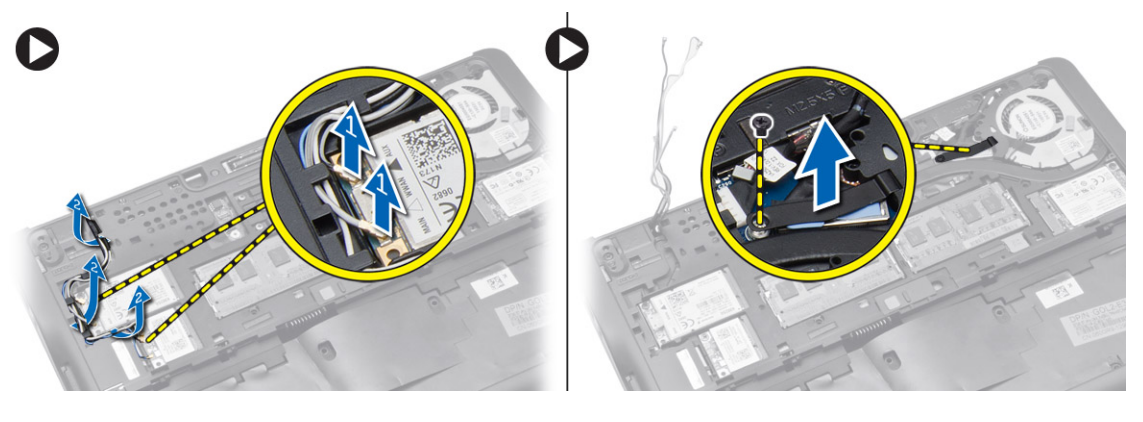

- <span id="page-28-0"></span>**4.** Wykonaj następujące czynności zgodnie z ilustracją: Odłącz kable antenowe od urządzenia bezprzewodowego.
	- a. Odłącz kabel LVDS od płyty systemowej [1].
	- b. Wyjmij kabel z prowadnicy [2].
	- c. Wykręć śruby i wyjmij kable antenowe z otworów w podstawie, które mocują zestaw wyświetlacza do komputera.

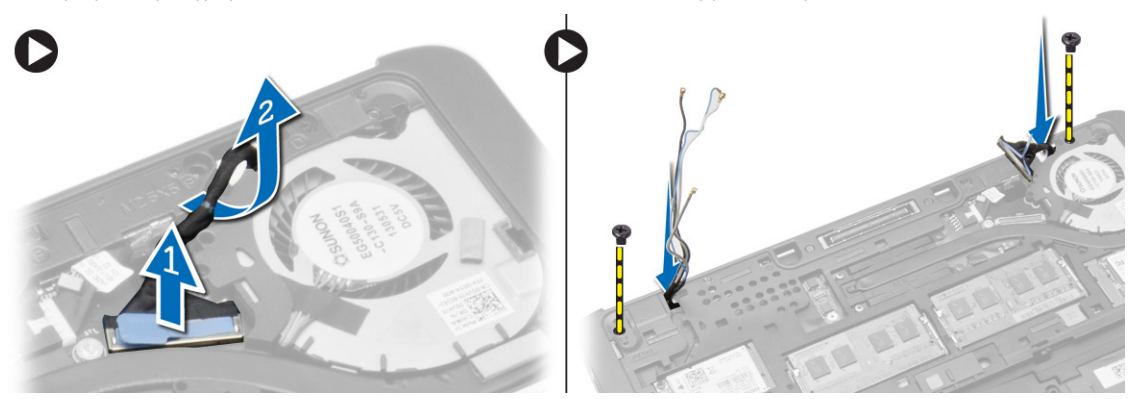

**5.** Wykręć śruby mocujące zestaw wyświetlacza do komputera, a następnie zdejmij zestaw wyświetlacza z komputera.

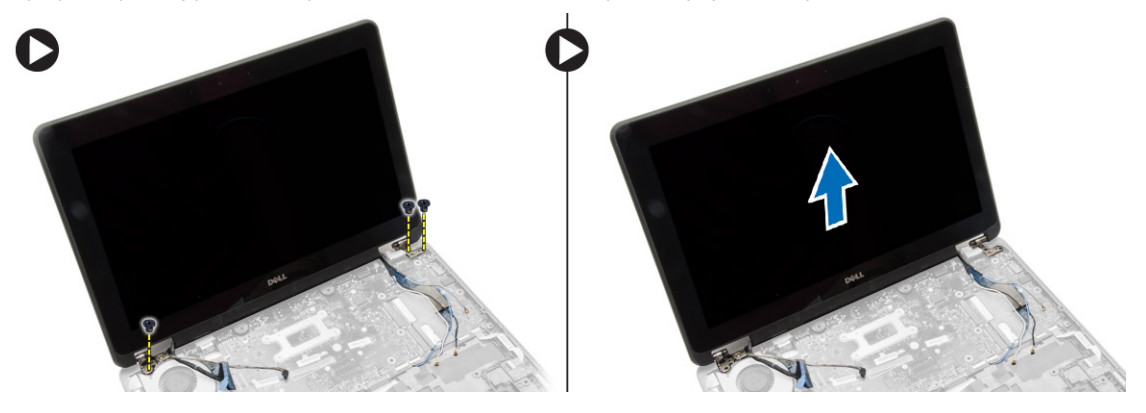

#### **Instalowanie zestawu wyświetlacza**

- **1.** Przełóż kabel LVDS i kable anten urządzeń bezprzewodowych przez otwory w podstawie komputera i podłącz je do odpowiednich złączy.
- **2.** Umieść zestaw wyświetlacza na komputerze.
- **3.** Wkręć śruby mocujące zestaw wyświetlacza z obu stron.
- **4.** Wkręć śrubę mocującą radiator do komputera.
- **5.** Umieść kable antenowe i kabel LVDS w prowadnicach i podłącz kable.
- **6.** Podłącz kabel WLAN do komputera.
- **7.** Zainstaluj następujące elementy:
	- a. podparcie dłoni
	- b. klawiatura
	- c. pokrywa dolna
	- d. karta SD
	- e. akumulator
- **8.** Wykonaj procedury przedstawione w sekcji *Po zakończeniu serwisowania komputera*.

#### <span id="page-29-0"></span>**Wymontowywanie wentylatora systemowego**

- **1.** Wykonaj procedury przedstawione w sekcji *Przed przystąpieniem do serwisowania komputera*.
- **2.** Wymontuj następujące elementy:
	- a. akumulator
	- b. karta SD
	- c. pokrywa dolna
	- d. oprawa klawiatury
	- e. klawiatura
	- f. podparcie dłoni
	- g. pokrywa zawiasów wyświetlacza
- **3.** Wykręć śruby mocujące wentylator systemowy do komputera i podnieś wentylator. Odłącz kabel wentylatora systemowego i wyjmij wentylator z komputera.

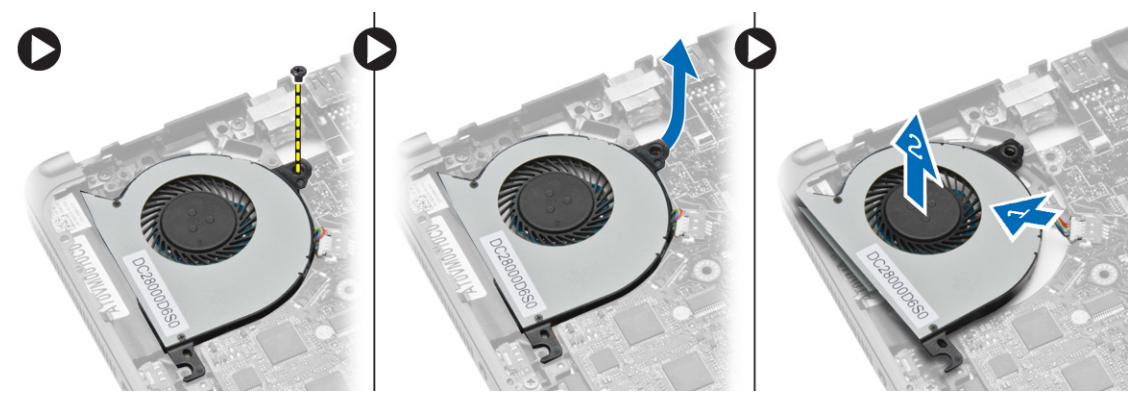

### **Instalowanie wentylatora systemowego**

- **1.** Podłącz kabel wentylatora systemowego do złącza na płycie systemowej.
- **2.** Wkręć śruby mocujące wentylator systemowy do komputera.
- **3.** Wyrównaj wentylator systemowy na płycie systemowej w komputerze.
- **4.** Zainstaluj następujące elementy:
	- a. pokrywa zawiasów wyświetlacza
	- b. podparcie dłoni
	- c. klawiatura
	- d. oprawa klawiatury
	- e. pokrywa dolna
	- f. karta SD
	- g. akumulator
- **5.** Wykonaj procedury przedstawione w sekcji *Po zakończeniu serwisowania komputera*.

### <span id="page-30-0"></span>**Wymontowywanie płyty systemowej**

- **1.** Wykonaj procedury przedstawione w sekcji *Przed przystąpieniem do serwisowania komputera*.
- **2.** Wymontuj następujące elementy:
	- a. karta SD
	- b. akumulator
	- c. pokrywa dolna
	- d. złącze mSATA
	- e. oprawa klawiatury
	- f. klawiatura
	- g. podparcie dłoni
	- h. głośnik
	- i. pokrywa zawiasów wyświetlacza
	- j. zestaw wyświetlacza
	- k. wentylator systemowy
	- l. radiator
	- m. kabel we/wy
- **3.** Wykonaj następujące czynności zgodnie z ilustracją:
	- a. Podnieś zatrzask kabla we/wy [1].
	- b. Wyjmij kabel we/wy z płyty systemowej [2].
	- c. Odłącz kabel we/wy od płyty systemowej [3].
	- d. Odłącz kabel głośnika od płyty systemowej.
	- e. Wykręć śruby mocujące płytę systemową do komputera.

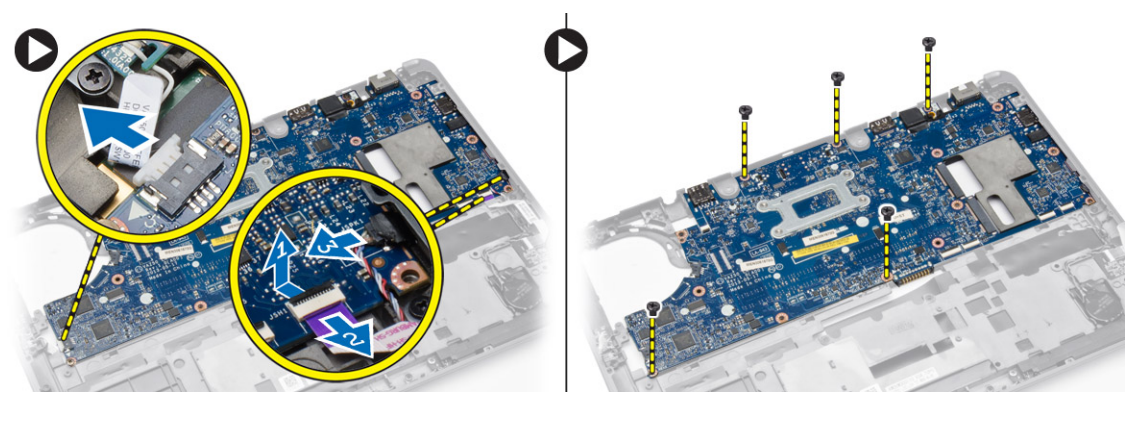

- <span id="page-31-0"></span>**4.** Wykonaj następujące czynności zgodnie z ilustracją:
	- a. Unieś lewą krawędź płyty systemowej pod kątem 45 stopni [1].
	- b. Wyjmij płytę systemową z komputera [2].

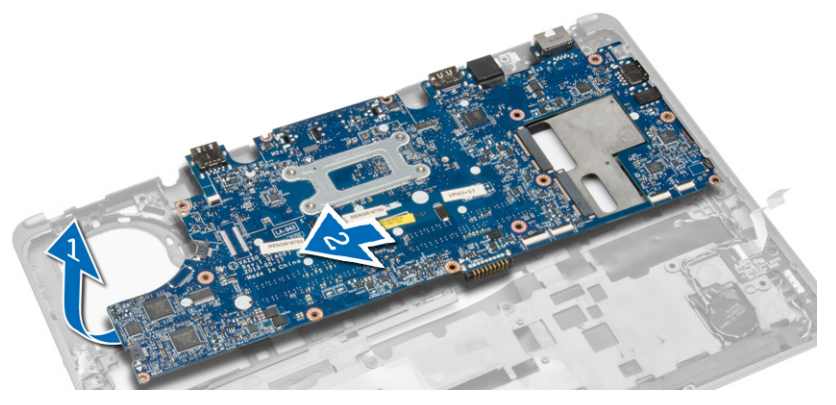

#### **Instalowanie płyty systemowej**

- **1.** Umieść płytę systemową w komputerze.
- **2.** Wkręć śruby mocujące płytę systemową do komputera.
- **3.** Podłącz do płyty systemowej kable następujących urządzeń:
	- a. głośnik
	- b. kabel we/wy
- **4.** Zainstaluj następujące elementy:
	- a. wentylator systemowy
	- b. radiator
	- c. zestaw wyświetlacza
	- d. pokrywa zawiasów wyświetlacza
	- e. głośnik
	- f. podparcie dłoni
	- g. klawiatura
	- h. oprawa klawiatury
	- i. złącze mSATA
	- j. pokrywa dolna
	- k. akumulator
	- l. karta SD
- **5.** Wykonaj procedury przedstawione w sekcji *Po zakończeniu serwisowania komputera*.

#### **Wymontowywanie złącza zasilania**

- **1.** Wykonaj procedury przedstawione w sekcji *Przed przystąpieniem do serwisowania komputera*.
- **2.** Wymontuj następujące elementy:
	- a. karta SD
	- b. akumulator
	- c. pokrywa dolna
	- d. klawiatura
	- e. podparcie dłoni
	- f. wentylator systemowy

<span id="page-32-0"></span>**3.** Odłącz kabel złącza zasilania od płyty systemowej i wykręć śrubę mocującą złącze zasilania do komputera. Wyjmij złącze zasilania z komputera.

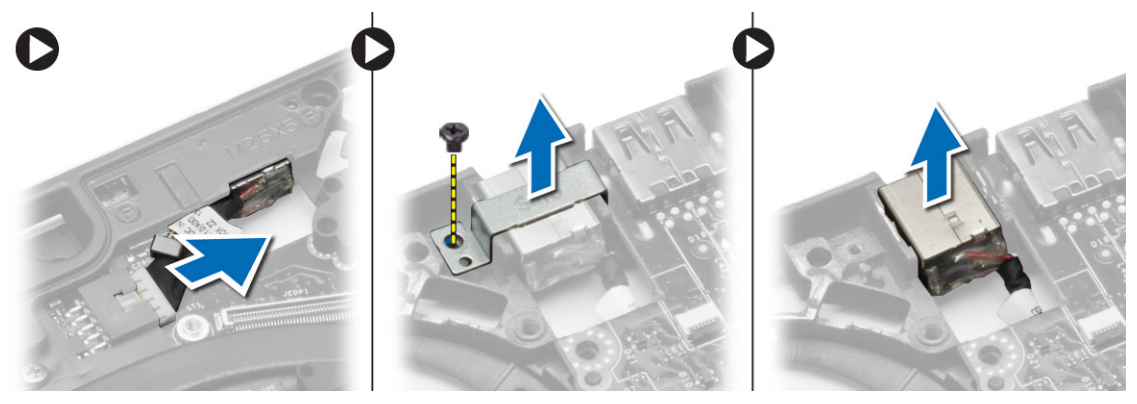

### **Instalowanie złącza zasilania**

- **1.** Umieść złącze zasilania we wnęce.
- **2.** Podłącz złącze zasilania do płyty systemowej.
- **3.** Wkręć śrubę mocującą złącze zasilania do płyty systemowej.
- **4.** Zainstaluj następujące elementy:
	- a. wentylator systemowy
	- b. podparcie dłoni
	- c. klawiatura
	- d. pokrywa dolna
	- e. akumulator
	- f. karta SD
- **5.** Wykonaj procedury przedstawione w sekcji *Po zakończeniu serwisowania komputera*.

## <span id="page-34-0"></span>**Informacje o porcie dokowania**

Port dokowania służy do podłączania laptopa do stacji dokującej (opcjonalnie).

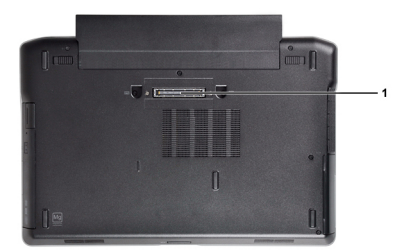

1. Port dokowania

## <span id="page-36-0"></span>**Program konfiguracji systemu**

#### **Sekwencja ładowania**

Opcja Boot Sequence (Sekwencja ładowania) umożliwia pominięcie kolejności urządzeń startowych zdefiniowanej w programie konfiguracji systemu i uruchomienie komputera z określonego urządzenia (na przykład z napędu dysków optycznych lub z dysku twardego). Po wyświetleniu logo Dell, kiedy komputer wykonuje automatyczny test diagnostyczny (POST), dostępne są następujące funkcje:

- Dostęp do konfiguracji systemu: naciśnij klawisz <F2>.
- Wyświetlenie menu jednorazowej opcji uruchamiania: naciśnij klawisz <F12>.

Menu jednorazowej opcji uruchamiania zawiera urządzenia, z których można uruchomić komputer oraz opcję diagnostyki. Opcje dostępne w tym menu są następujące:

- Removable Drive (Dysk wymienny, jeśli jest dostępny)
- STXXXX Drive (Napęd STXXXX)

**UWAGA:** XXX oznacza numer napędu SATA.

- Optical Drive (Napęd dysków optycznych)
- Diagnostics (Diagnostyka)

**UWAGA:** Wybranie opcji Diagnostics (Diagnostyka) powoduje wyświetlenie ekranu **ePSA diagnostics** (Diagnostyka Ø ePSA).

Ekran sekwencji ładowania zawiera także opcję umożliwiającą otwarcie programu konfiguracji systemu.

#### **Klawisze nawigacji**

Poniższa tabela przedstawia klawisze nawigacji w programie konfiguracji systemu.

**UWAGA:** Większość opcji konfiguracji systemu jest zapisywana, a zmiany ustawień są wprowadzane po ponownym Ø uruchomieniu komputera.

#### **Tabela 1. Klawisze nawigacji**

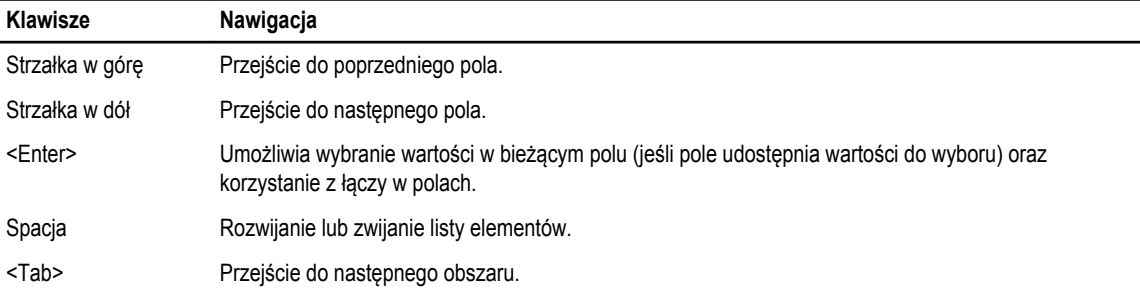

<span id="page-37-0"></span>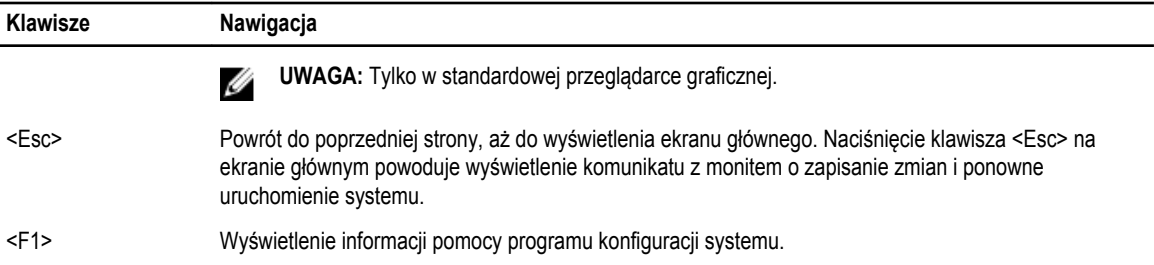

## **Opcje konfiguracji systemu**

Ø **UWAGA:** W zależności od komputera oraz zainstalowanych urządzeń wymienione w tej sekcji pozycje mogą, ale nie muszą, pojawiać się na ekranie.

**Tabela 2. Ogólne**

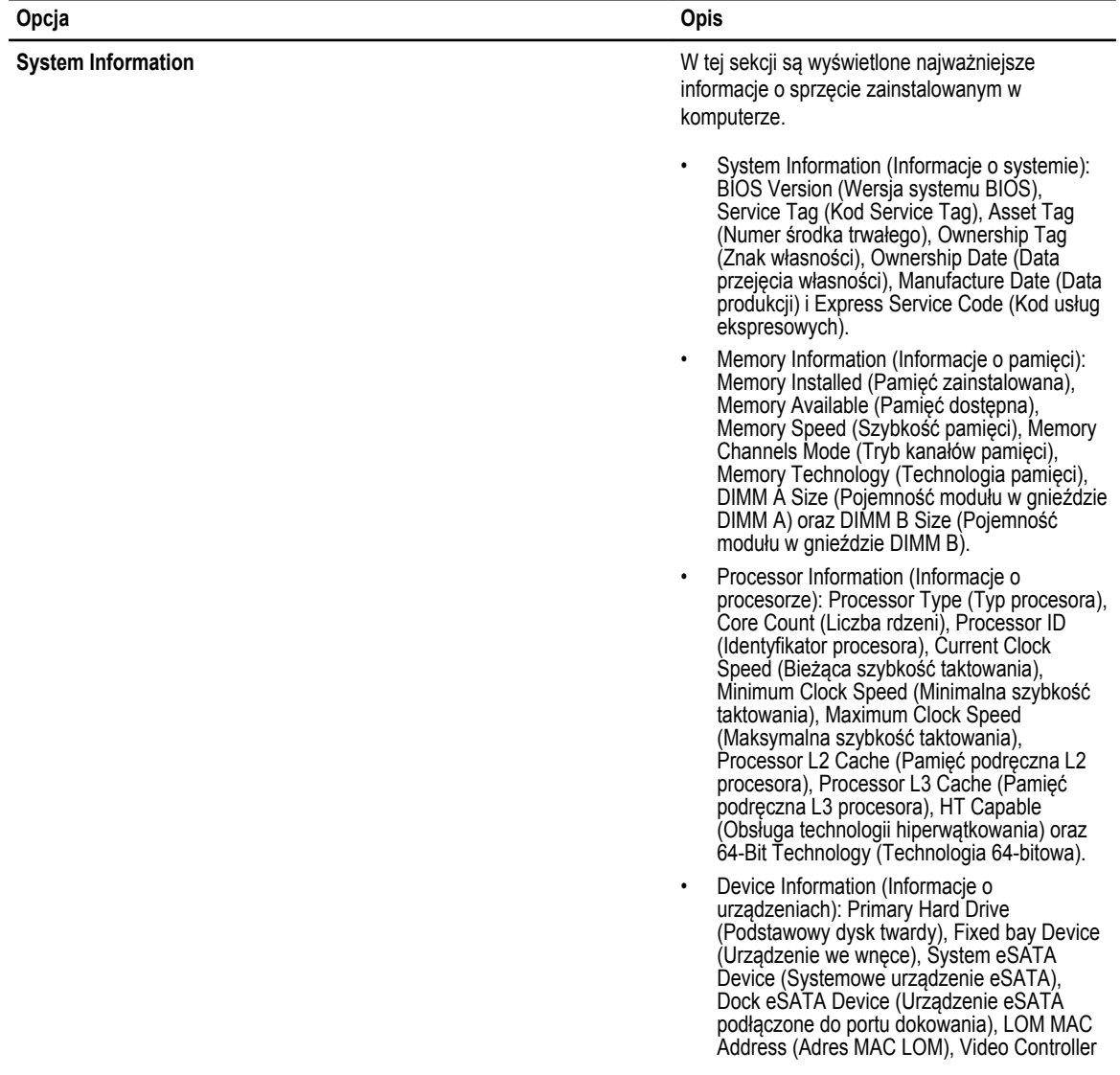

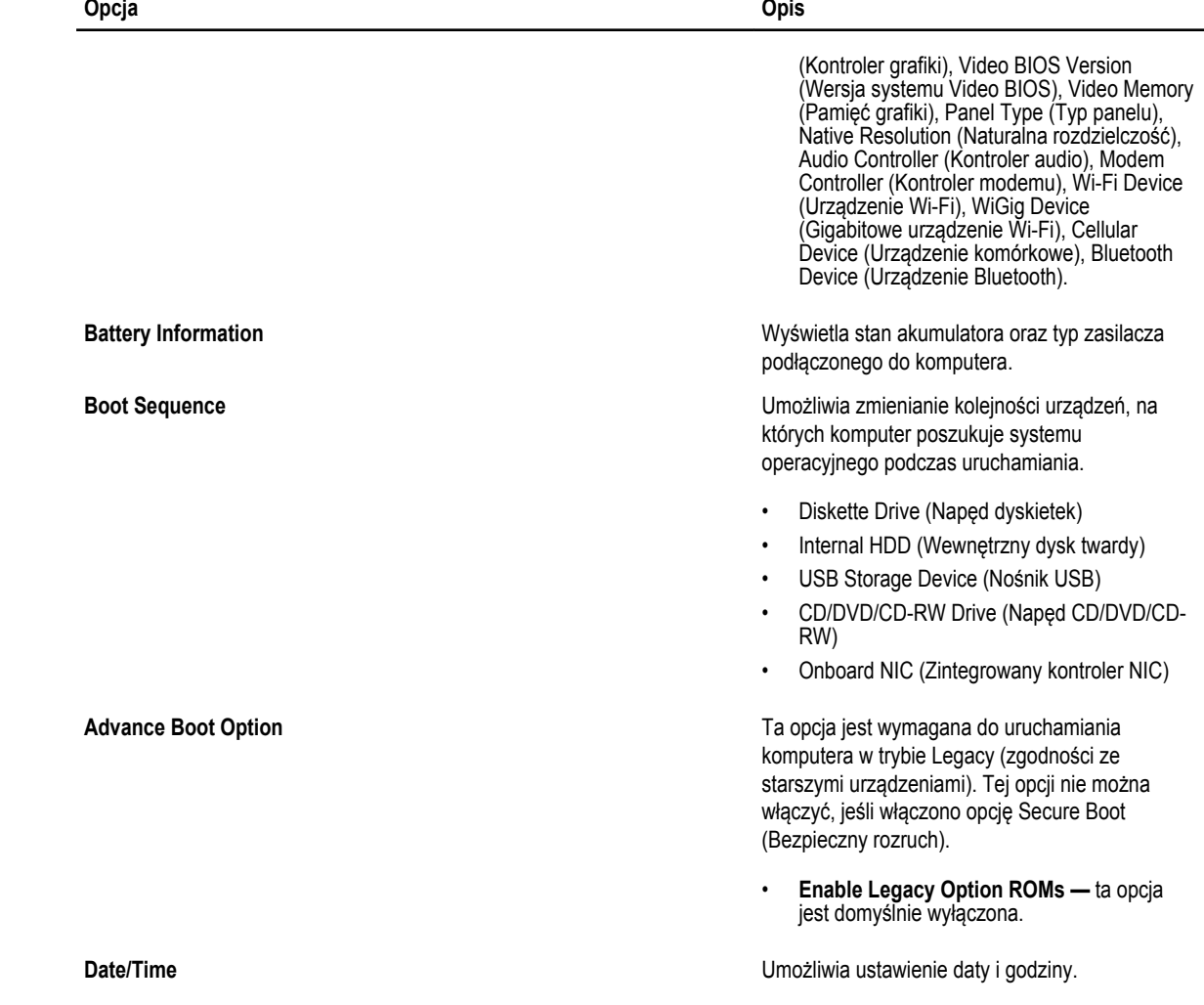

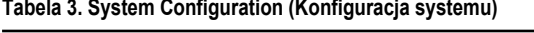

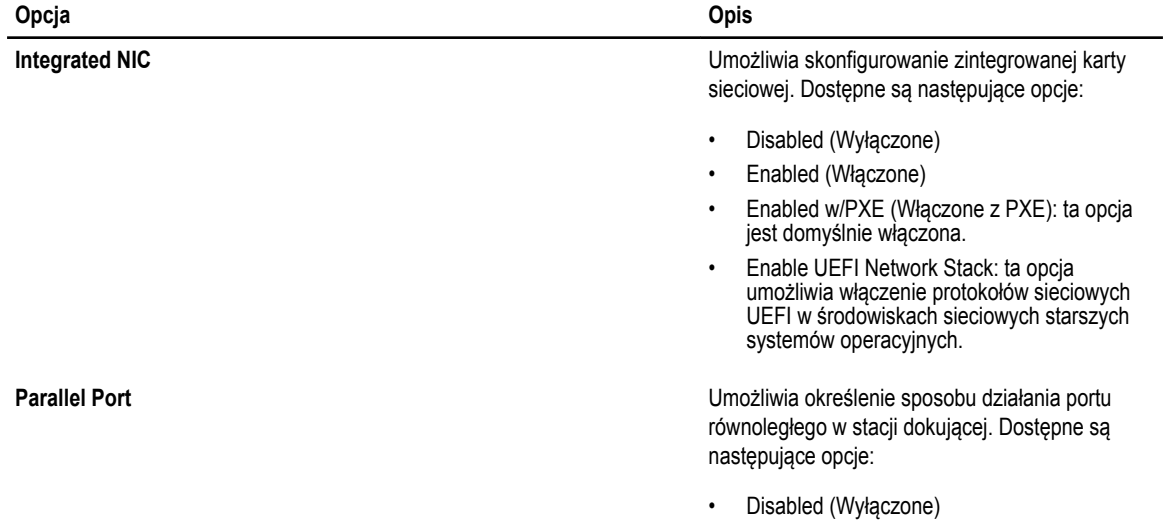

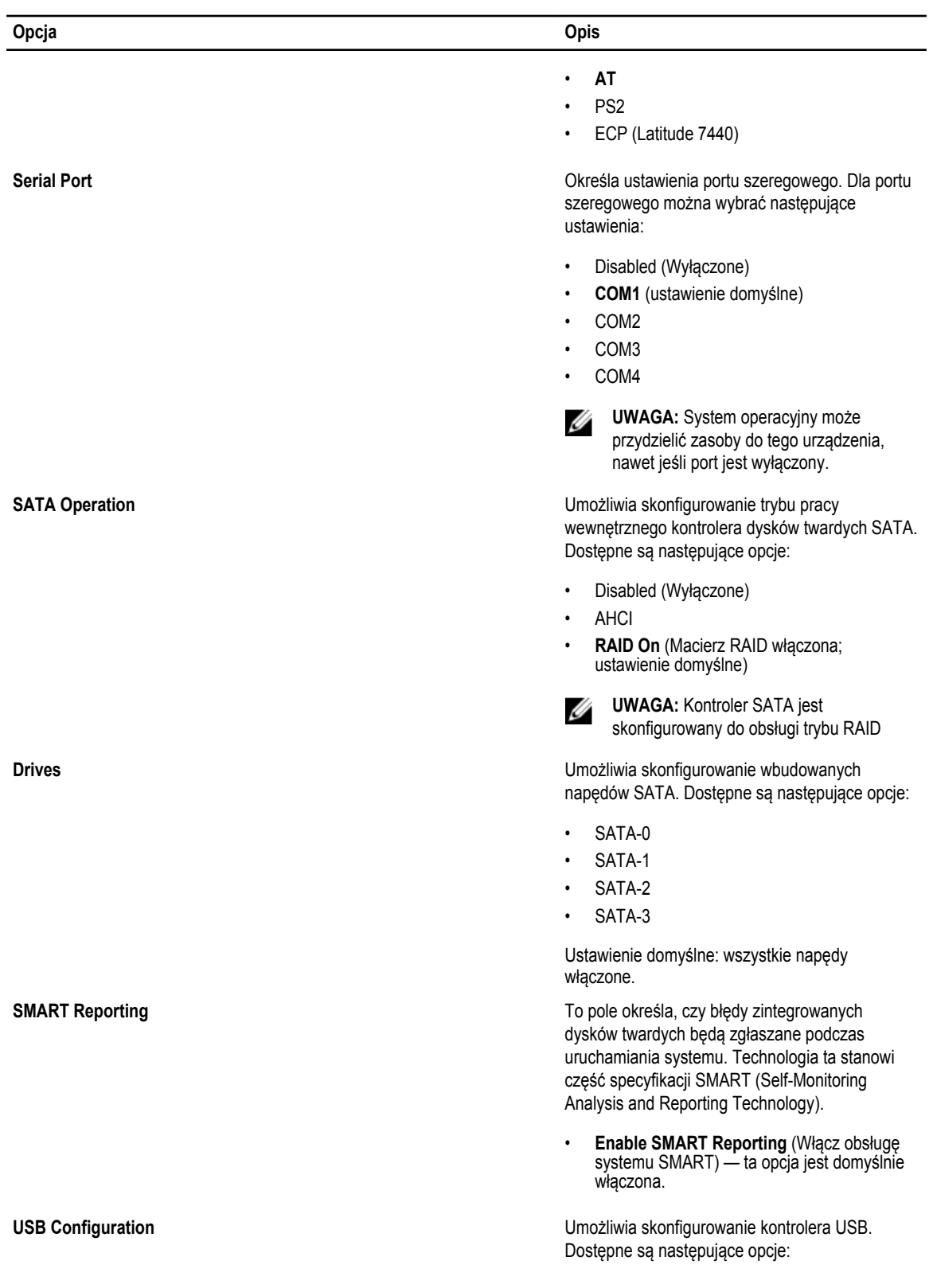

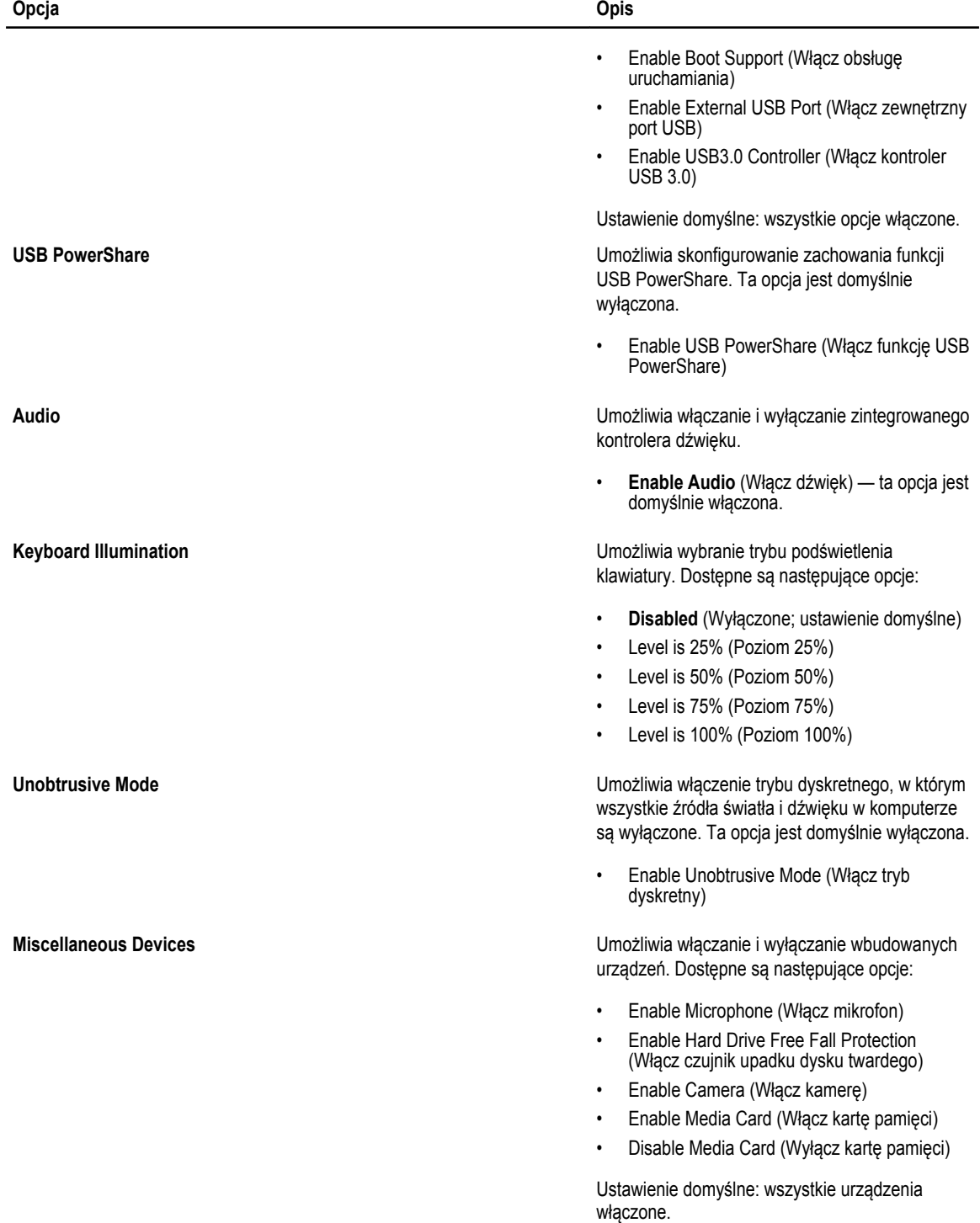

**Tabela 4. Video (Grafika)**

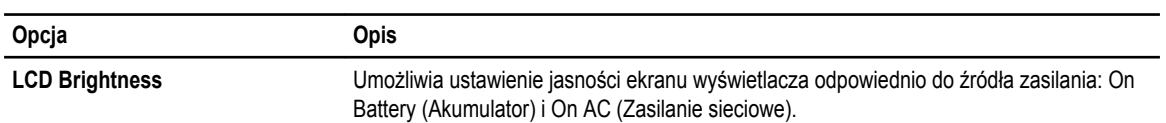

#### **Tabela 5. Security (Zabezpieczenia)**

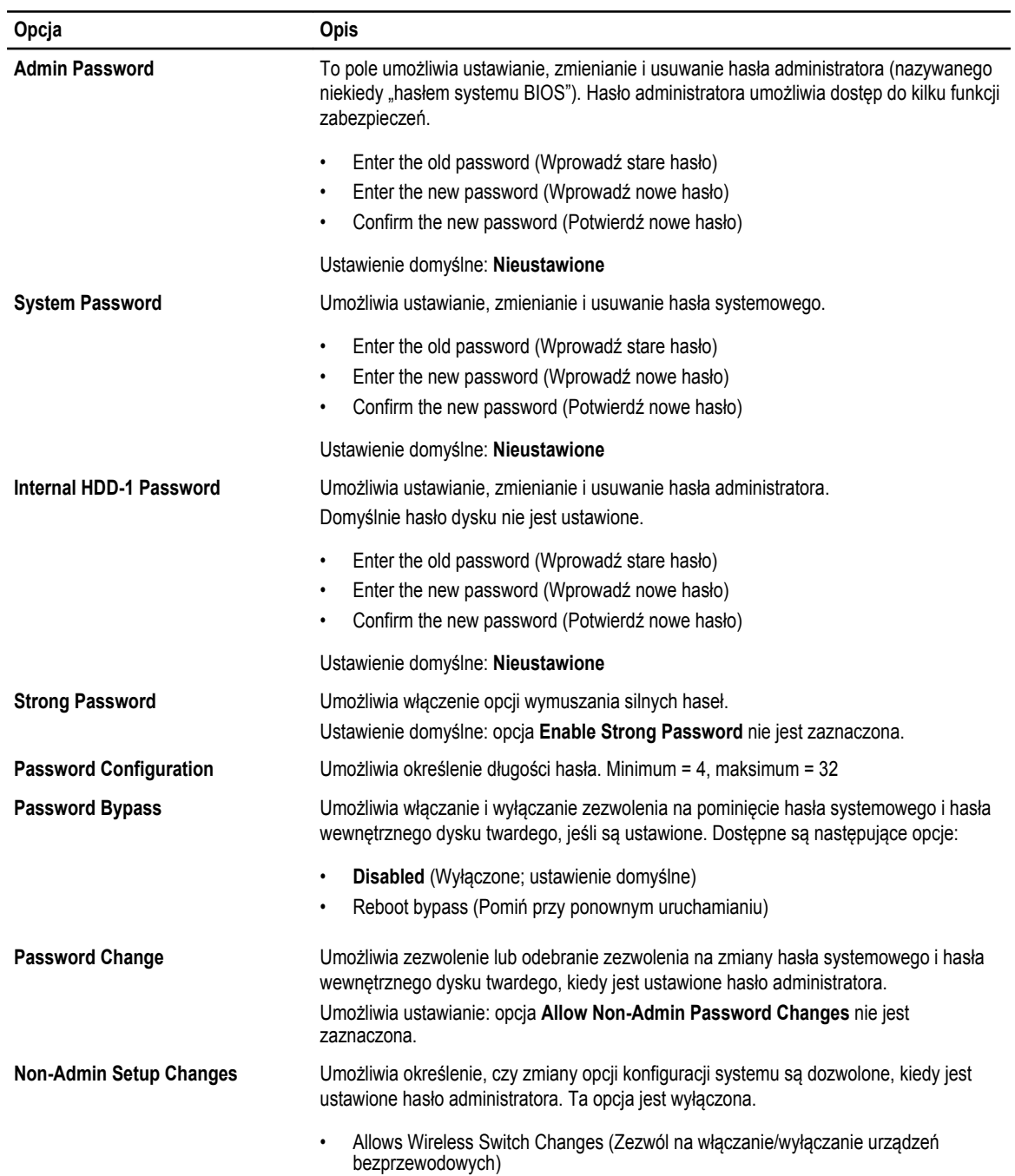

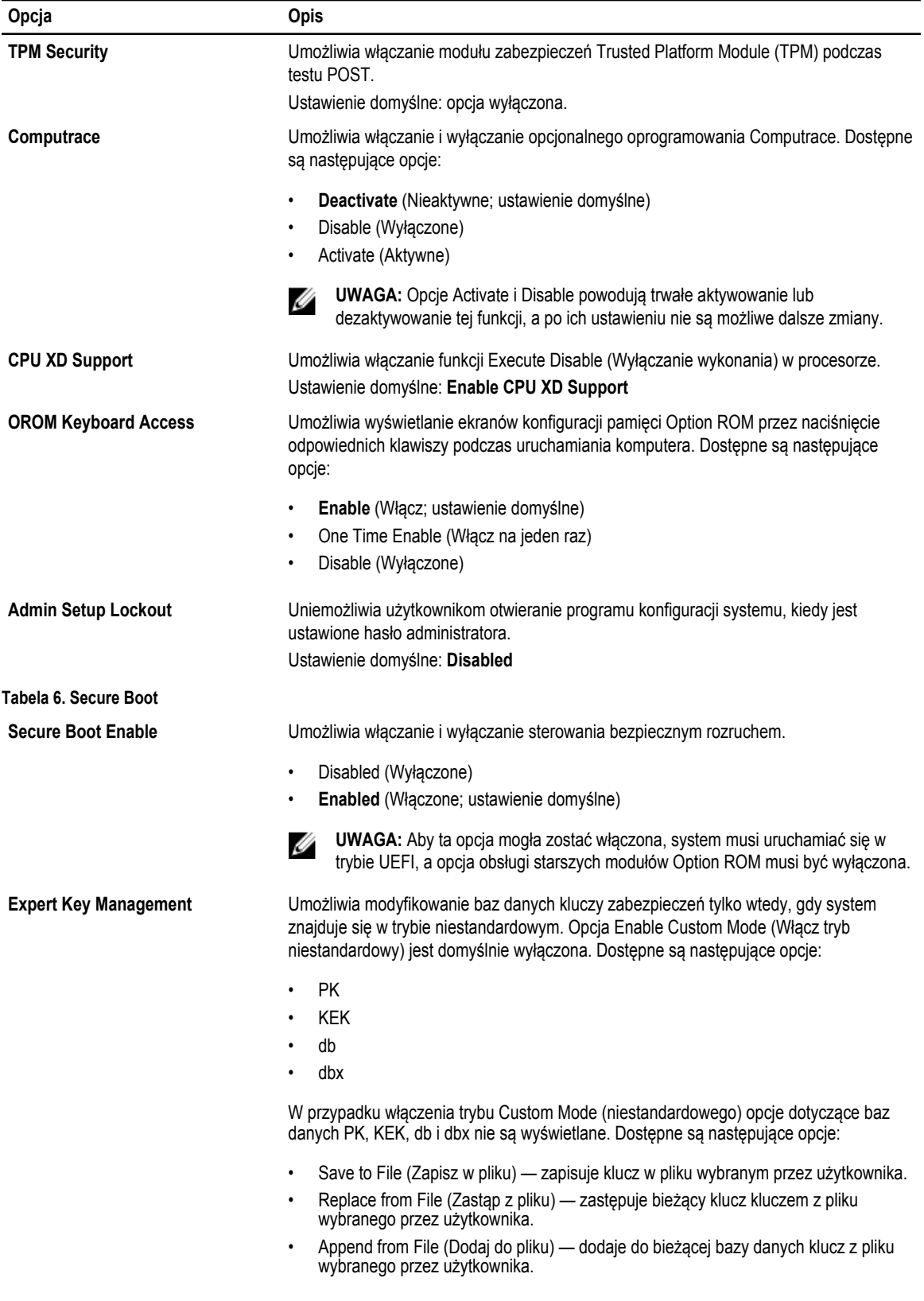

- Delete (Usuń) usuwa wybrany klucz.
- Reset All Keys (Resetuj wszystkie klucze) przywraca ustawienia domyślne.
- Delete All Keys (Usuń wszystkie klucze) usuwa wszystkie klucze.

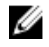

**UWAGA:** Wyłączenie trybu niestandardowego spowoduje wymazanie wszelkich zmian i przywrócenie domyślnych ustawień kluczy.

można skonfigurować odpowiednio do potrzeb.

#### **Tabela 7. Performance (Wydajność)**

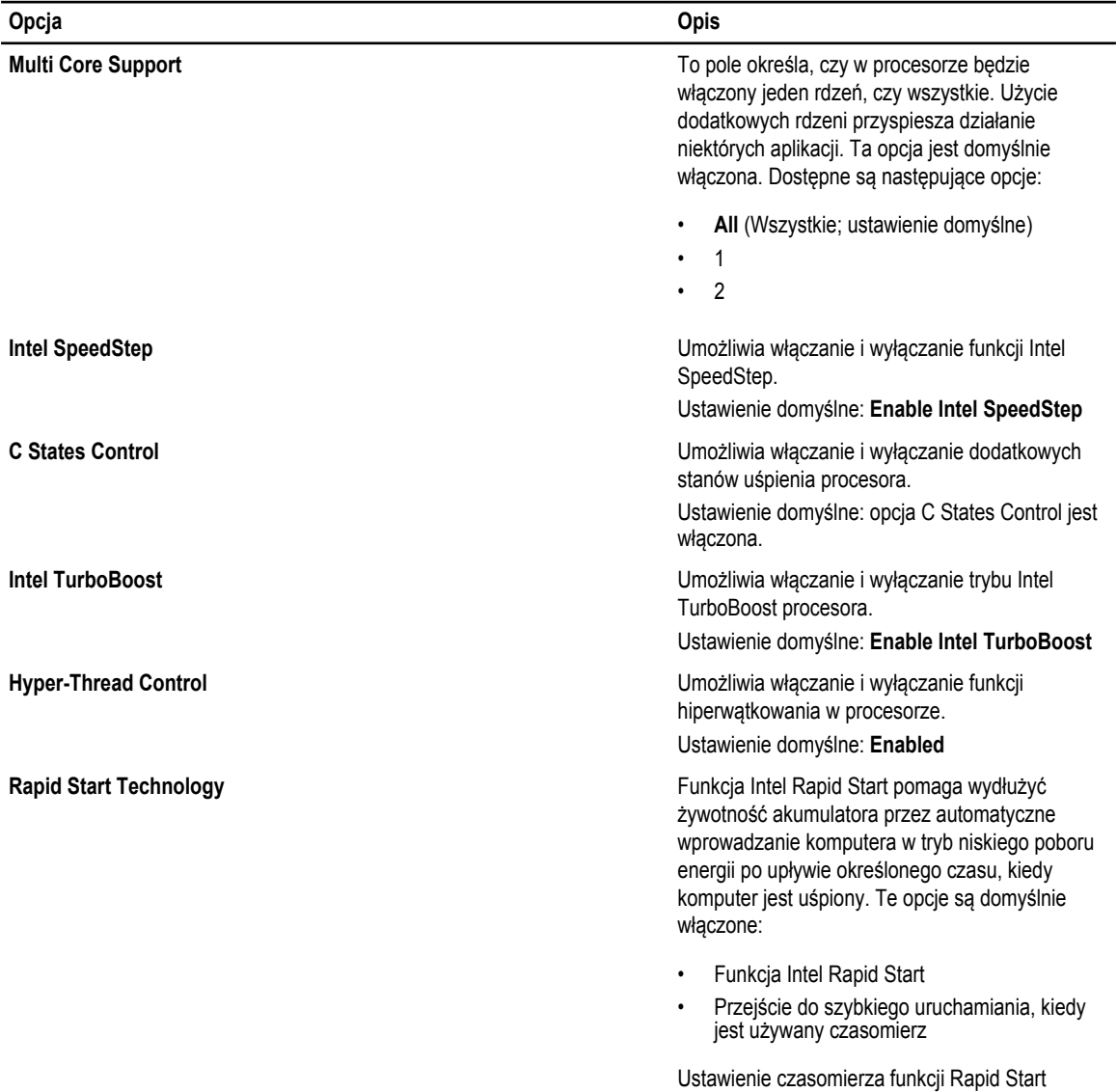

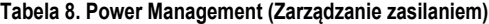

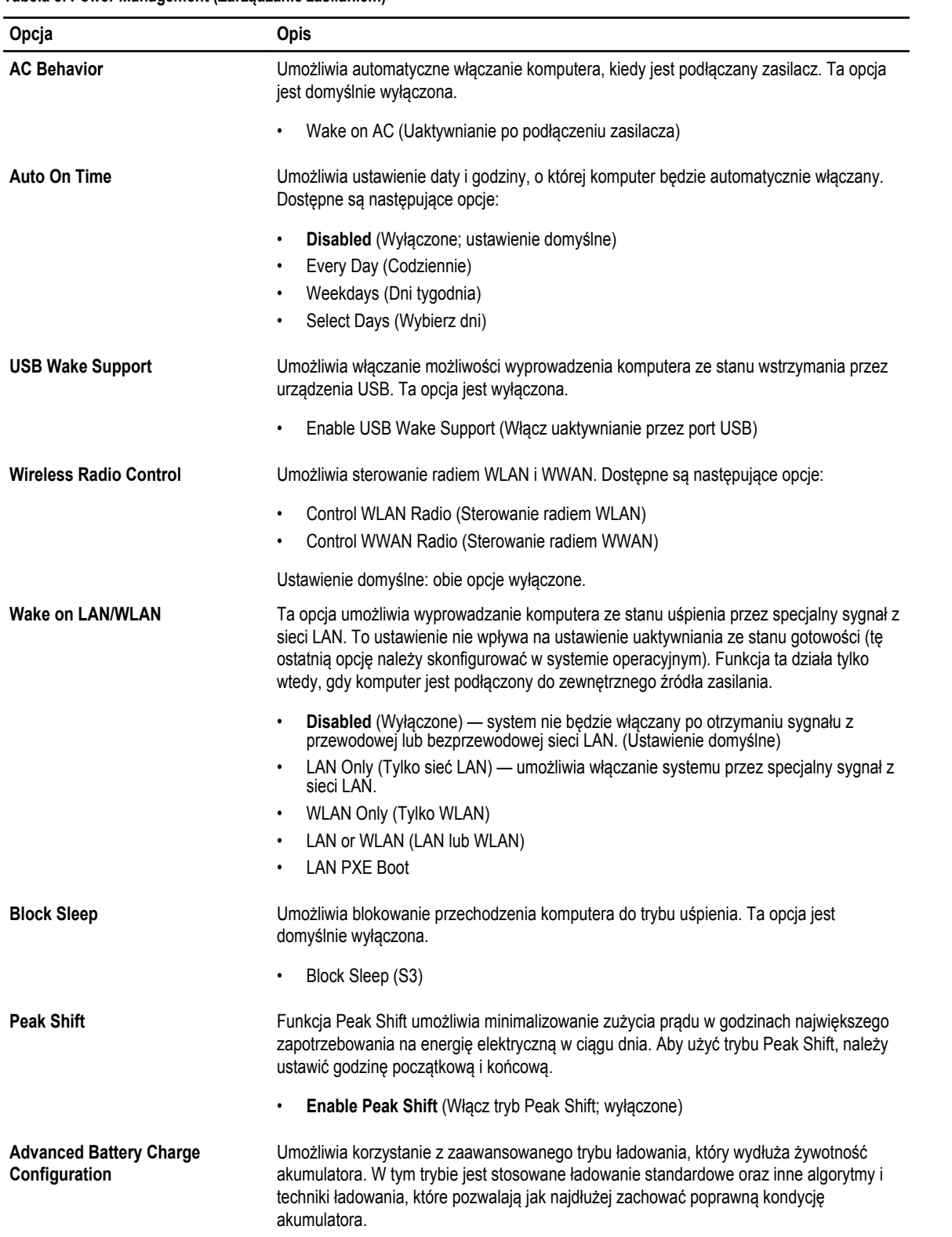

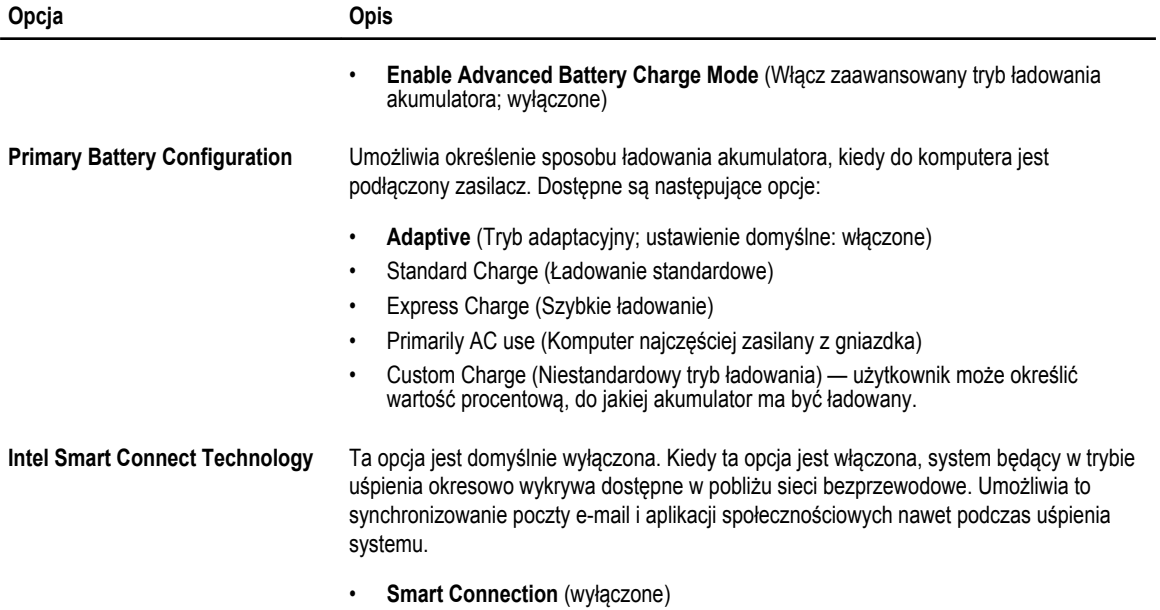

#### **Tabela 9. POST Behavior (Zachowanie podczas testu POST)**

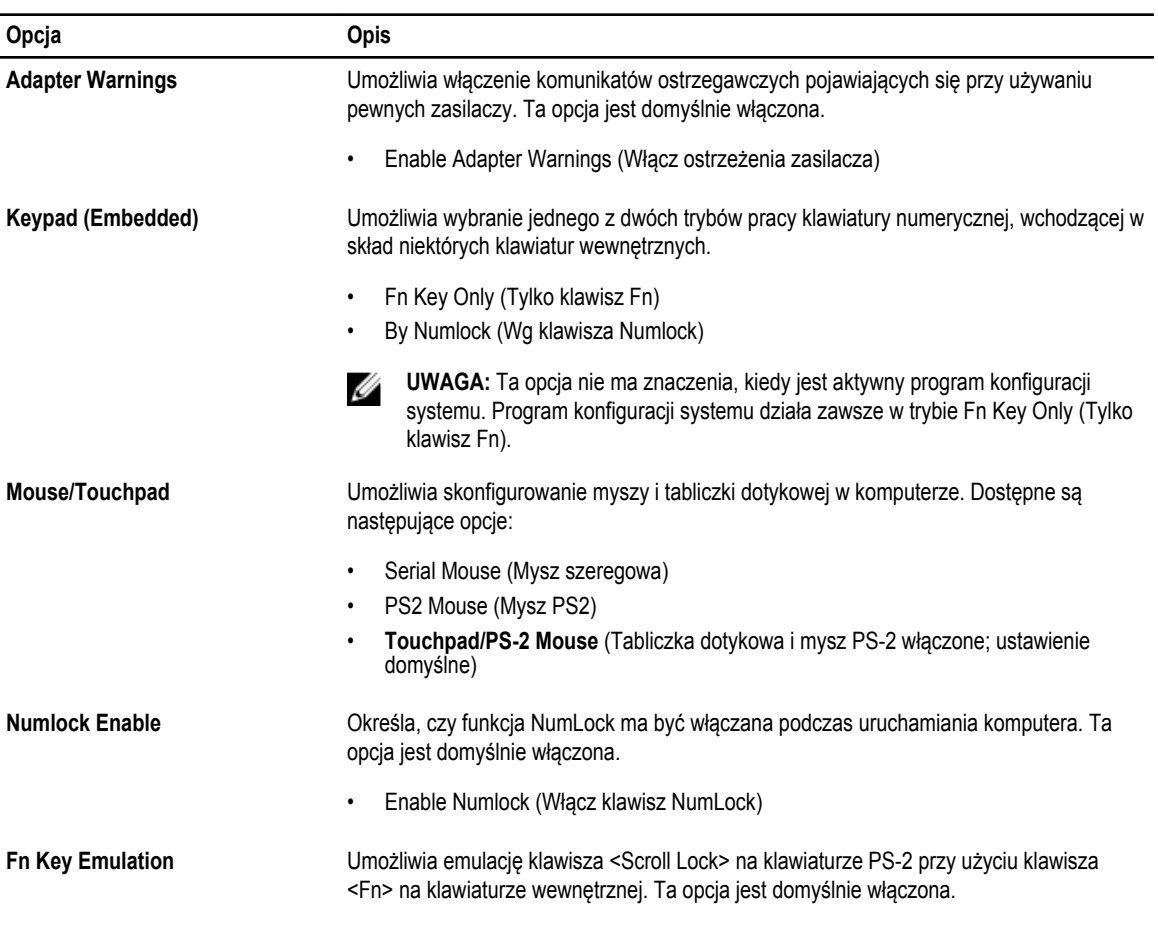

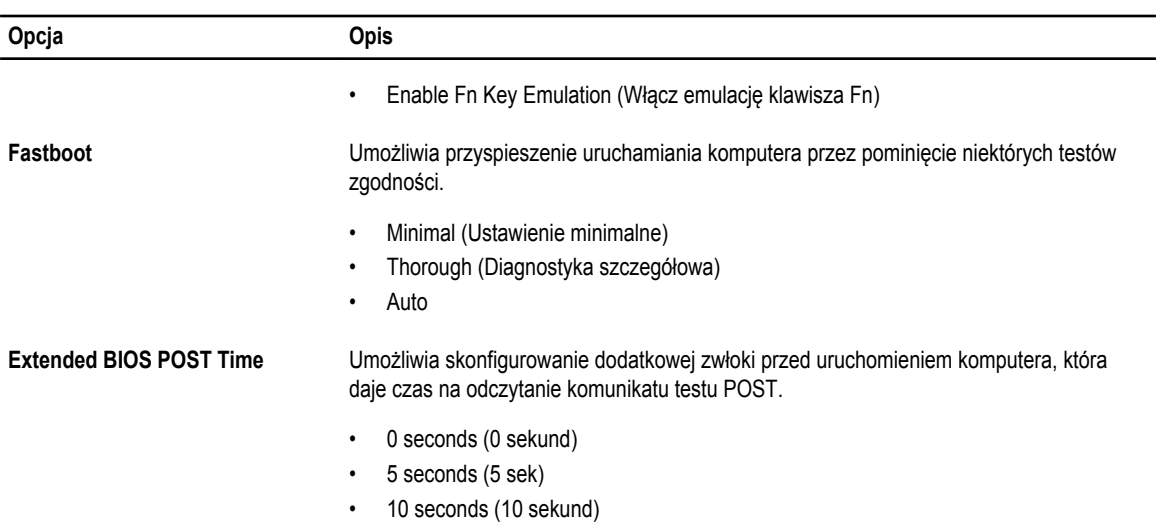

#### **Tabela 10. Virtualization Support (Obsługa wirtualizacji)**

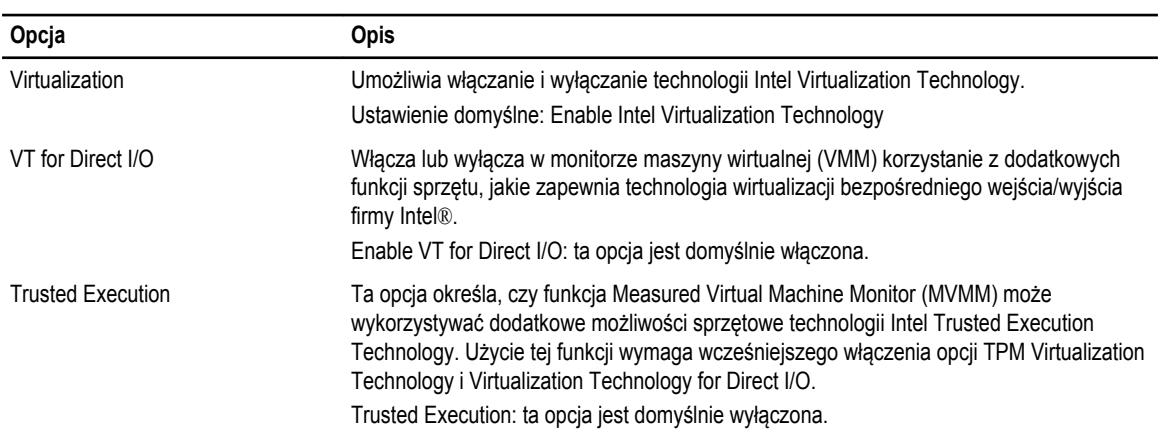

#### **Tabela 11. Wireless (Komunikacja bezprzewodowa)**

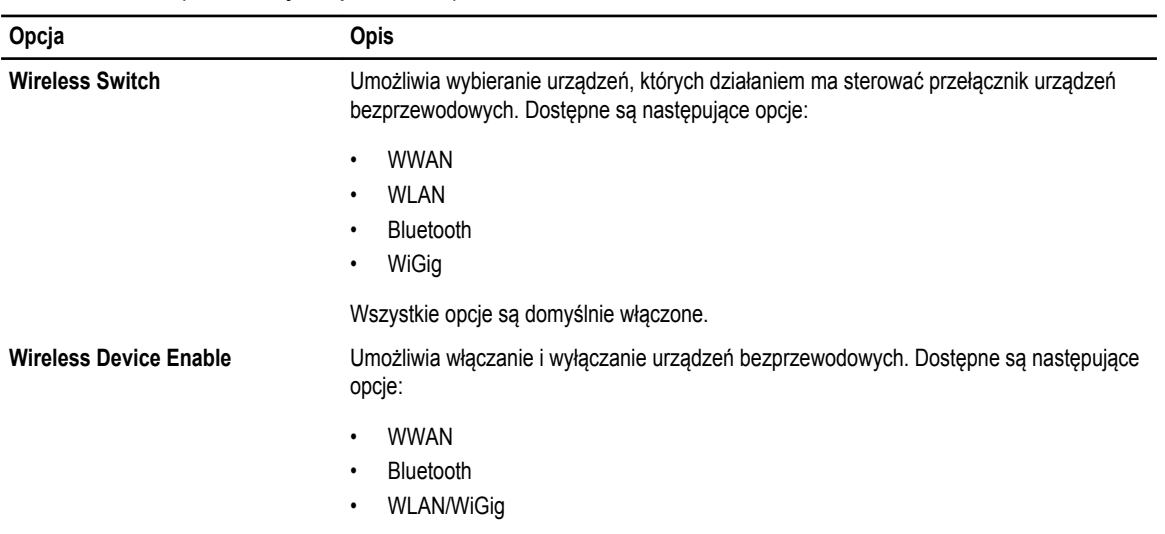

<span id="page-47-0"></span>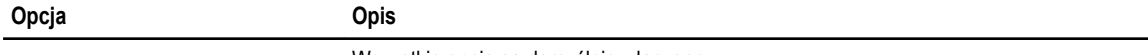

#### Wszystkie opcje są domyślnie włączone.

#### **Tabela 12. Maintenance (Konserwacja)**

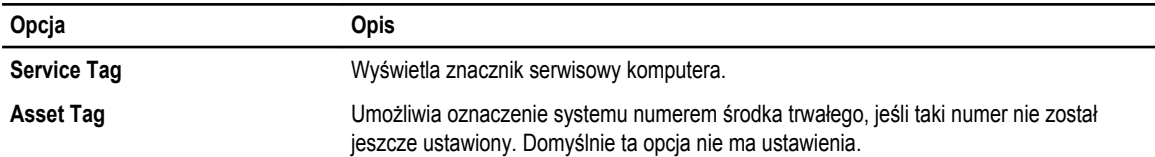

#### **Tabela 13. System logs (Systemowe rejestry zdarzeń)**

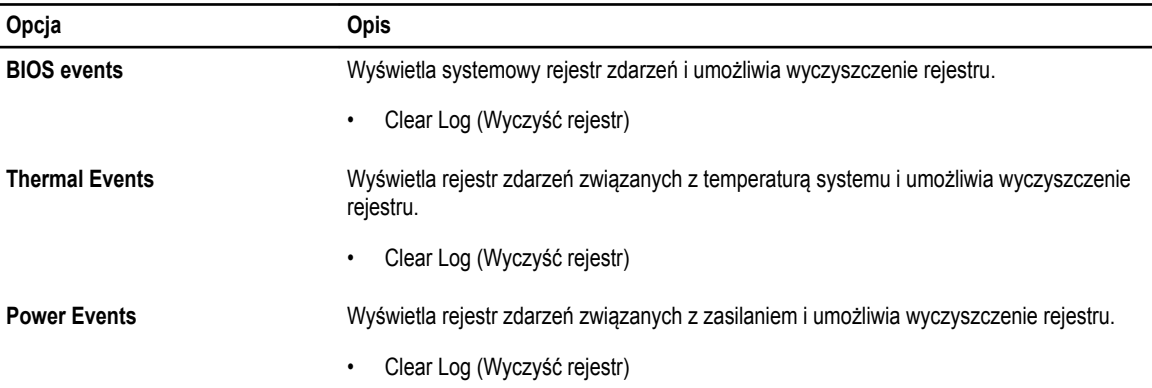

#### **Aktualizowanie systemu BIOS**

Aktualizacje systemu BIOS (konfiguracji systemu) należy instalować po wymianie płyty systemowej oraz po opublikowaniu nowszych wersji systemu BIOS. Przed zainstalowaniem aktualizacji w komputerze przenośnym należy się upewnić, że akumulator jest w pełni naładowany, oraz podłączyć komputer do gniazdka elektrycznego.

- **1.** Uruchom ponownie komputer.
- **2.** Przejdź do strony internetowej **dell.com/support**.
- **3.** Wpisz **znacznik serwisowy** lub **kod usług ekspresowych**, a następnie kliknij przycisk **Submit** (Wprowadź).

**UWAGA:** Aby odszukać znacznik serwisowy, kliknij pozycję **Where is my Service Tag? (Gdzie jest mój znacznik serwisowy?)**

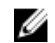

Ø

**UWAGA:** Jeśli nie możesz znaleźć znacznika serwisowego, kliknij pozycję **Detect My Produkt** (Wykryj mój produkt). Postępuj zgodnie z instrukcjami wyświetlanymi na ekranie.

- **4.** Jeśli nie możesz znaleźć ani wykryć znacznika serwisowego, kliknij odpowiednią kategorię komputera na liście Product Category (Kategoria produktu).
- **5.** Z listy **Product Type** (Typ produktu) wybierz odpowiednią opcję.
- **6.** Wybierz model komputera. Zostanie wyświetlona strona **Product Support** (Wsparcie dla produktu).
- **7.** Kliknij pozycję **Get drivers** (Pobierz sterowniki), a następnie kliknij pozycję **View All Drivers** (Wyświetl wszystkie sterowniki). Zostanie otwarta strona Drivers and Downloads (Sterowniki i pliki do pobrania).
- **8.** Na ekranie Drivers and Downloads (Sterowniki i pliki do pobrania) z listy rozwijanej **Operating System** (System operacyjny) wybierz pozycję **BIOS**.
- **9.** Znajdź plik z najnowszą aktualizacją systemu BIOS i kliknij przycisk **Download File** (Pobierz plik). Możesz także sprawdzić, które sterowniki wymagają aktualizacji. W tym celu kliknij pozycję **Analyze System for Updates**  (Znajdź wymagane aktualizacje systemu) i postępuj zgodnie z instrukcjami wyświetlanymi na ekranie.
- <span id="page-48-0"></span>**10.** Wybierz preferowaną metodę pobierania w oknie **Please select your download method below** (Wybierz metodę pobierania poniżej), a następnie kliknij przycisk **Download File** (Pobierz plik). Zostanie wyświetlone okno **File Download** (Pobieranie pliku).
- **11.** Kliknij przycisk **Save** (Zapisz), aby zapisać plik na komputerze.
- **12.** Kliknij przycisk **Run** (Uruchom), aby zainstalować aktualizację systemu BIOS na komputerze. Postępuj zgodnie z instrukcjami wyświetlanymi na ekranie.

### **Hasło systemowe i hasło konfiguracji systemu**

W celu zabezpieczenia komputera można utworzyć hasło systemowe i hasło konfiguracji systemu.

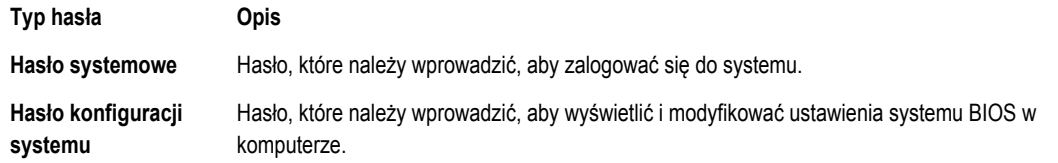

**OSTRZEŻENIE: Hasła stanowią podstawowe zabezpieczenie danych w komputerze.**

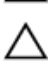

Ø

**OSTRZEŻENIE: Jeśli komputer jest niezablokowany i pozostawiony bez nadzoru, osoby postronne mogą uzyskać dostęp do przechowywanych w nim danych.**

**UWAGA:** W dostarczonym komputerze hasło systemowe i hasło konfiguracji systemu są fabrycznie wyłączone.

#### **Przypisywanie hasła systemowego i hasła konfiguracji systemu**

Przypisanie nowego **hasła systemowego** i/lub **hasła konfiguracji systemu** oraz usunięcie istniejącego **hasła systemowego**  i/lub **hasła konfiguracji systemu** jest możliwe tylko wtedy, gdy dla opcji **Password Status** (Stan hasła) jest wybrane ustawienie **Unlocked** (Odblokowane). Jeśli dla tej opcji jest wybrane ustawienie **Locked** (Zablokowane), zmiana hasła systemowego nie jest możliwa.

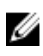

**UWAGA:** Jeśli zworka hasła nie jest zainstalowana, istniejące hasło systemowe i hasło konfiguracji systemu zostanie usunięte, a do komputera będzie można się zalogować bez podawania hasła systemowego.

Aby uruchomić program konfiguracji systemu, naciśnij klawisz <F2> niezwłocznie po włączeniu zasilania lub ponownym uruchomieniu komputera.

**1.** Na ekranie **System BIOS** lub **System Setup** (Konfiguracja systemu) wybierz opcję **System Security** (Zabezpieczenia systemu) i naciśnij klawisz <Enter>.

Zostanie wyświetlony ekran **System Security** (Zabezpieczenia systemu).

- **2.** Na ekranie **System Security** (Zabezpieczenia systemu) upewnij się, że dla opcji **Password Status** (Stan hasła) jest wybrane ustawienie **Unlocked** (Odblokowane).
- **3.** Wybierz opcję **System Password** (Hasło systemowe), wpisz hasło systemowe, a następnie naciśnij klawisz <Enter> lub <Tab>.

Hasło systemowe musi spełniać następujące warunki:

- Hasło może zawierać do 32 znaków.
- Hasło może zawierać cyfry od 0 do 9.
- W haśle można używać tylko małych liter. Wielkie litery są niedozwolone.
- W haśle można używać tylko następujących znaków specjalnych: spacja, ("), (+), (,), (-), (.), (/), (;), ([), (\), (]), (`).

Po wyświetleniu monitu ponownie wpisz hasło systemowe.

- <span id="page-49-0"></span>**4.** Wpisz wprowadzone wcześniej hasło systemowe i kliknij przycisk **OK**.
- **5.** Wybierz opcję **Setup Password** (Hasło konfiguracji systemu), wpisz hasło konfiguracji systemu, a następnie naciśnij klawisz <Enter> lub <Tab>.

Zostanie wyświetlony monit o ponowne wpisanie hasła konfiguracji systemu.

- **6.** Wpisz wprowadzone wcześniej hasło konfiguracji systemu i kliknij przycisk **OK**.
- **7.** Naciśnij klawisz <Esc>. Zostanie wyświetlony monit o zapisanie zmian.
- **8.** Naciśnij klawisz <Y>, aby zapisać zmiany.

Komputer zostanie uruchomiony ponownie.

#### **Usuwanie lub zmienianie hasła systemowego i/lub hasła konfiguracji systemu**

Przed usunięciem lub zmianą istniejącego hasła systemowego lub hasła konfiguracji systemu należy się upewnić, że dla opcji **Password Status** (Stan hasła) jest wybrane ustawienie Unlocked (Odblokowane) w programie konfiguracji systemu. Jeśli dla opcji **Password Status** (Stan hasła) jest wybrane ustawienie Locked (Zablokowane), nie można zmienić ani usunąć tych haseł. Aby uruchomić program konfiguracji systemu, naciśnij klawisz <F2> niezwłocznie po włączeniu zasilania lub ponownym uruchomieniu komputera.

**1.** Na ekranie **System BIOS** lub **System Setup** (Konfiguracja systemu) wybierz opcję **System Security** (Zabezpieczenia systemu) i naciśnij klawisz <Enter>.

Zostanie wyświetlony ekran **System Security** (Zabezpieczenia systemu).

- **2.** Na ekranie **System Security** (Zabezpieczenia systemu) upewnij się, że dla opcji **Password Status** (Stan hasła) jest wybrane ustawienie **Unlocked** (Odblokowane).
- **3.** Wybierz opcję **System Password** (Hasło systemowe), zmień lub usuń istniejące hasło systemowe, a następnie naciśnij klawisz <Enter> lub <Tab>.
- **4.** Wybierz opcję **Setup Password** (Hasło konfiguracji systemu), zmień lub usuń istniejące hasło konfiguracji systemu, a następnie naciśnij klawisz <Enter> lub <Tab>.

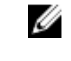

**UWAGA:** Jeśli hasło systemowe lub hasło konfiguracji systemu zostało zmienione, należy ponownie wpisać nowe hasło po wyświetleniu monitu. Jeśli hasło systemowe lub hasło konfiguracji systemu zostało usunięte, po wyświetleniu monitu należy potwierdzić polecenie usunięcia hasła.

- **5.** Naciśnij klawisz <Esc>. Zostanie wyświetlony monit o zapisanie zmian.
- **6.** Naciśnij klawisz <Y>, aby zapisać zmiany i zamknąć program konfiguracji systemu. Komputer zostanie uruchomiony ponownie.

## <span id="page-50-0"></span>**Diagnostyka**

W przypadku wystąpienia problemów z funkcjonowaniem komputera, przed nawiązaniem kontaktu z firmą Dell w celu uzyskania pomocy technicznej należy uruchomić program diagnostyczny ePSA. Program ten wykonuje testy diagnostyczne sprzętu, które nie wymagają użycia dodatkowego wyposażenia i nie pociągają za sobą ryzyka utraty danych. Jeśli samodzielne rozwiązanie problemu okaże się niemożliwe, wyniki testów diagnostycznych należy udostępnić personelowi pomocy technicznej.

#### **Program diagnostyczny ePSA (Enhanced Pre-Boot System Assessment)**

Program diagnostyczny ePSA wykonuje wyczerpujący test sprzętu zainstalowanego w komputerze. Program ePSA jest składnikiem systemu BIOS i jest uruchamiany przez system BIOS. Wbudowane testy diagnostyczne zawierają kilka opcji, które umożliwiają:

- Uruchamianie testów automatycznie lub w trybie interaktywnym
- Powtarzanie testów
- Wyświetlanie i zapisywanie wyników testów
- Wykonywanie wyczerpujących testów z dodatkowymi opcjami oraz wyświetlanie dodatkowych informacji o wykrytych awariach urządzeń
- Wyświetlanie komunikatów o stanie z informacjami o pomyślnym lub niepomyślnym zakończeniu testów
- Wyświetlanie komunikatów o błędach z informacjami o problemach wykrytych podczas testowania sprzętu

**OSTRZEŻENIE: Programu do diagnostyki systemu należy używać tylko do testowania komputera, z którym program został dostarczony. Wyniki testowania innych komputerów mogą być nieprawidłowe, a program może wyświetlać komunikaty o błędach.**

Ø

**UWAGA:** Testy niektórych urządzeń wymagają interwencji użytkownika. Podczas wykonywania testów diagnostycznych nie należy odchodzić od terminala.

- **1.** Włącz komputer.
- **2.** Kiedy komputer zacznie się uruchamiać i zostanie wyświetlone logo Dell, naciśnij klawisz <F12>.
- **3.** Na ekranie menu startowego wybierz opcję **Diagnostics** (Diagnostyka).

Zostanie wyświetlone okno **Enhanced Pre-boot System Assessment** z listą wszystkich urządzeń wykrytych w komputerze. Rozpocznie się test diagnostyczny wszystkich wykrytych urządzeń.

- **4.** Jeśli chcesz wykonać test tylko określonego urządzenia, naciśnij klawisz <Esc>, a następnie kliknij przycisk **Yes** (Tak), aby zatrzymać wykonywany test diagnostyczny.
- **5.** Wybierz urządzenie w okienku po lewej stronie i kliknij przycisk **Run Tests** (Uruchom testy).
- **6.** W przypadku wykrycia jakichkolwiek problemów zostaną wyświetlone kody błędów. Zanotuj wyświetlone kody błędów i skontaktuj się z firmą Dell.

#### <span id="page-51-0"></span>**Lampki stanu urządzeń**

#### **Tabela 14. Lampki stanu urządzeń**

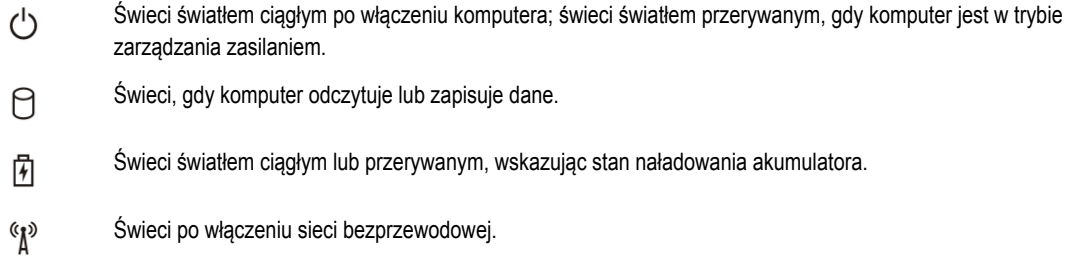

Lampki stanu urządzeń zazwyczaj znajdują się u góry lub po lewej stronie klawiatury. Służą do wyświetlania łączności i aktywności pamięci, akumulatora oraz urządzeń bezprzewodowych. Ponadto mogą być przydatnym narzędziem diagnostycznym w przypadku możliwej usterki systemu.

Poniższa tabela opisuje kody lampek w przypadku wystąpienia możliwych usterek. **Tabela 15. Lampki**

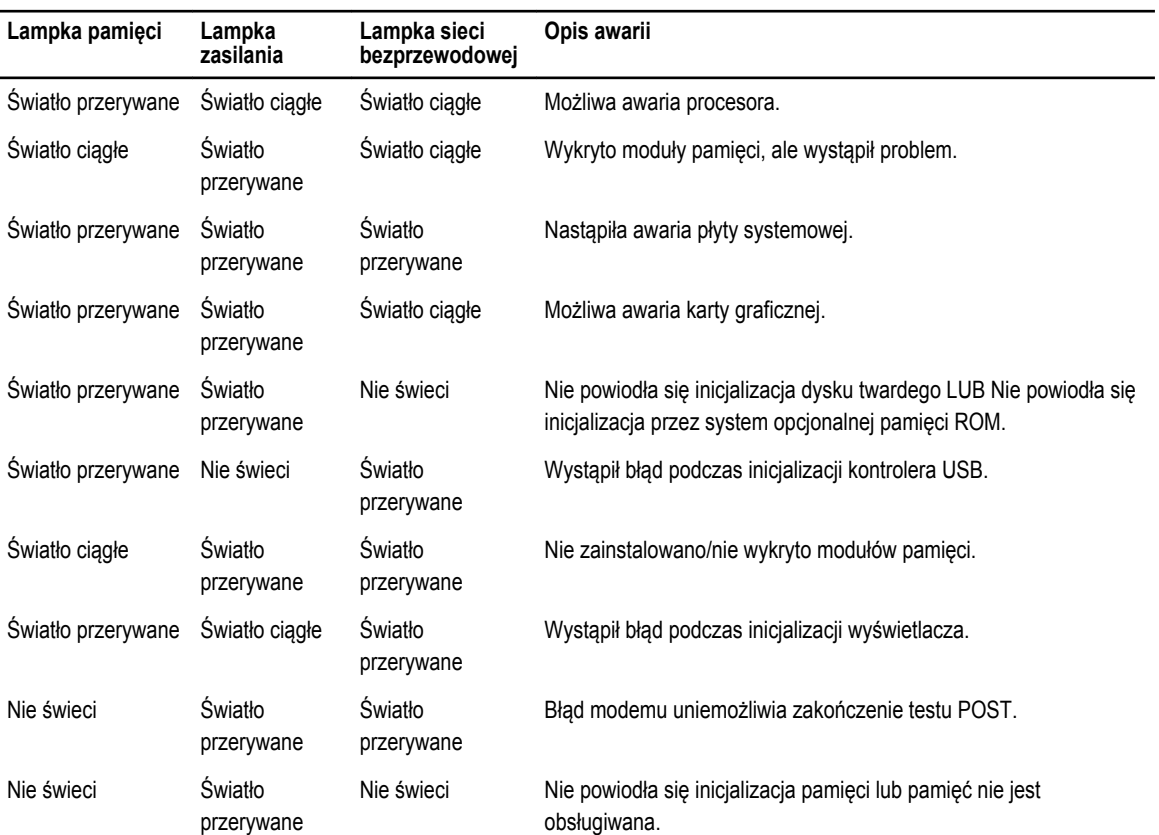

#### **Lampki stanu akumulatora**

Jeśli komputer jest podłączony do gniazdka elektrycznego, lampka stanu akumulatora zachowuje się w następujący sposób:

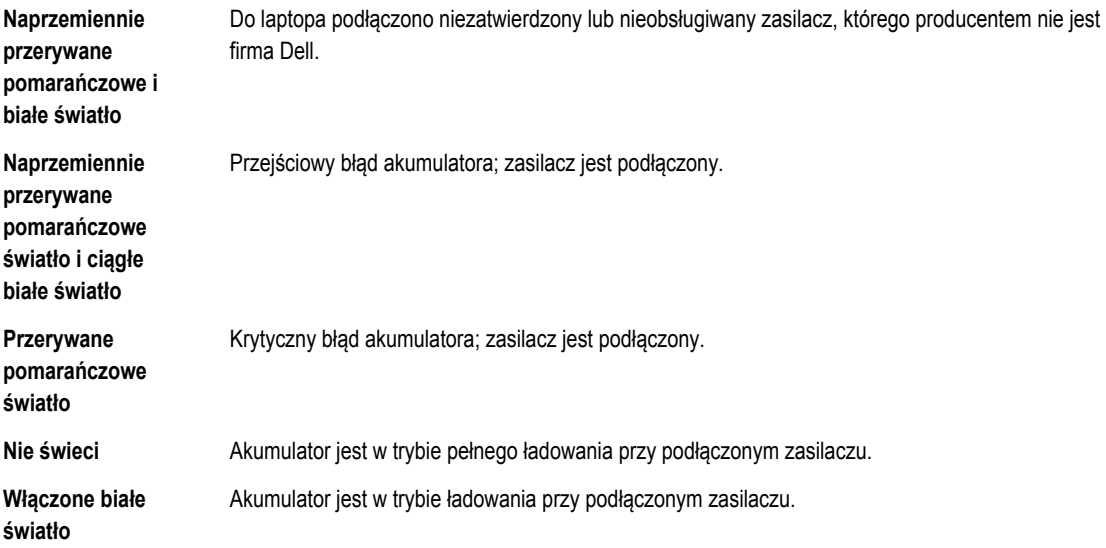

## <span id="page-54-0"></span>**Dane techniczne**

Ø

**UWAGA:** Oferowane opcje mogą być różne w różnych krajach. Poniżej zamieszczono wyłącznie dane techniczne, które muszą być dostarczone z komputerem dla zachowania zgodności z obowiązującym prawem. Aby uzyskać więcej informacji o konfiguracji komputera, kliknij polecenie **Pomoc i obsługa techniczna** w systemie operacyjnym Windows i wybierz opcję przeglądania informacji o komputerze.

#### **Tabela 16. Informacje o systemie**

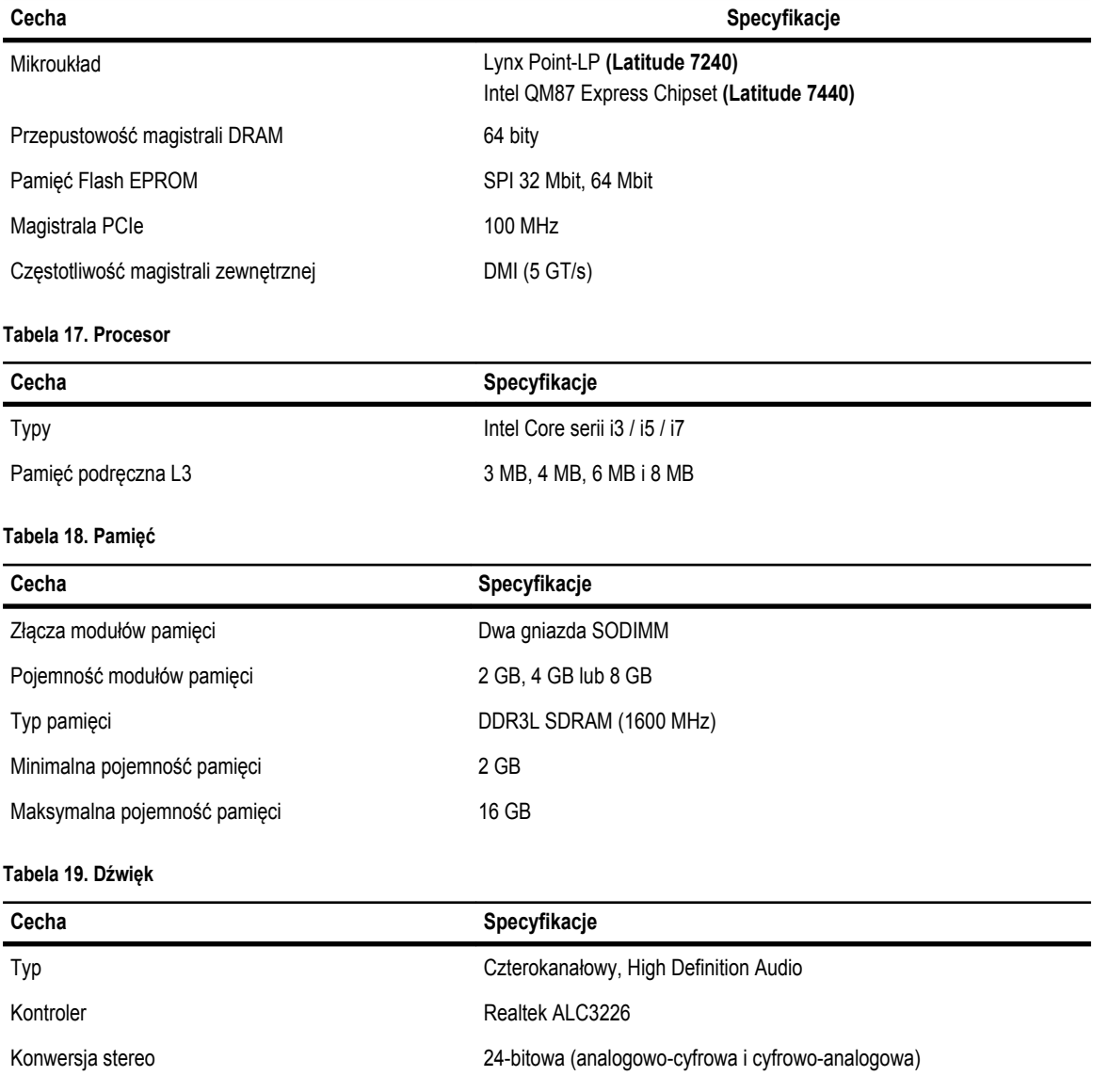

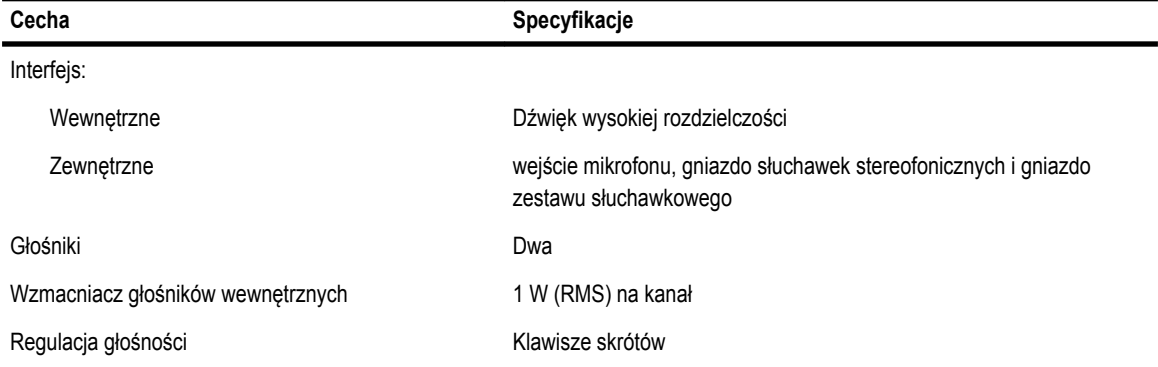

#### **Tabela 20. Grafika**

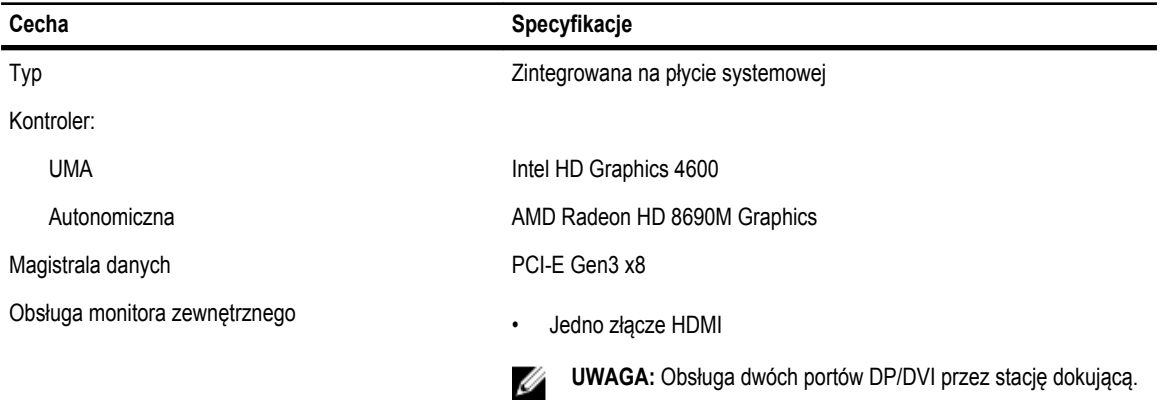

#### **Tabela 21. Kamera**

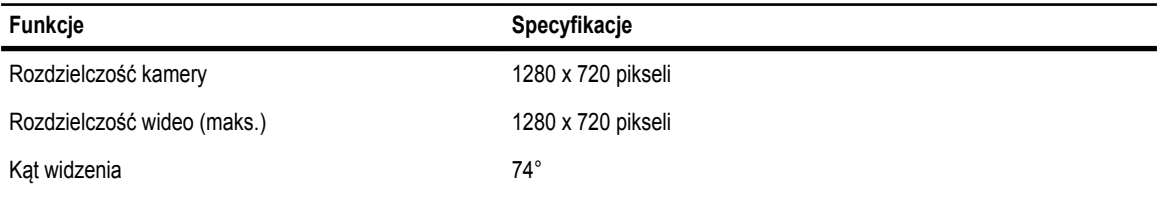

#### **Tabela 22. Komunikacja**

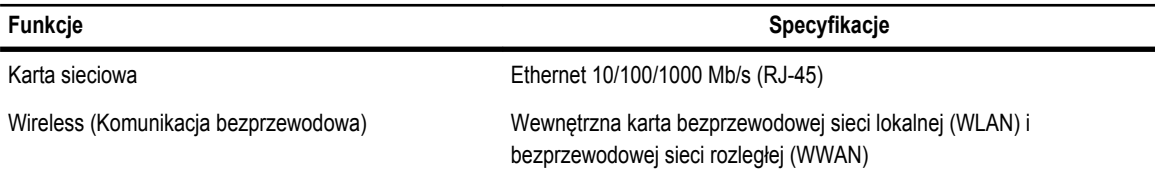

#### **Tabela 23. Porty i złącza**

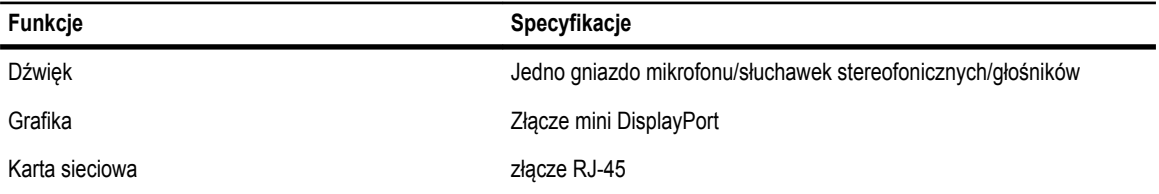

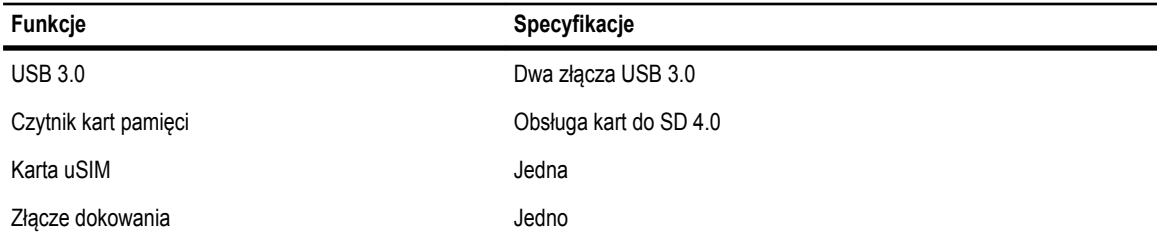

#### **Tabela 24. Wyświetlacz**

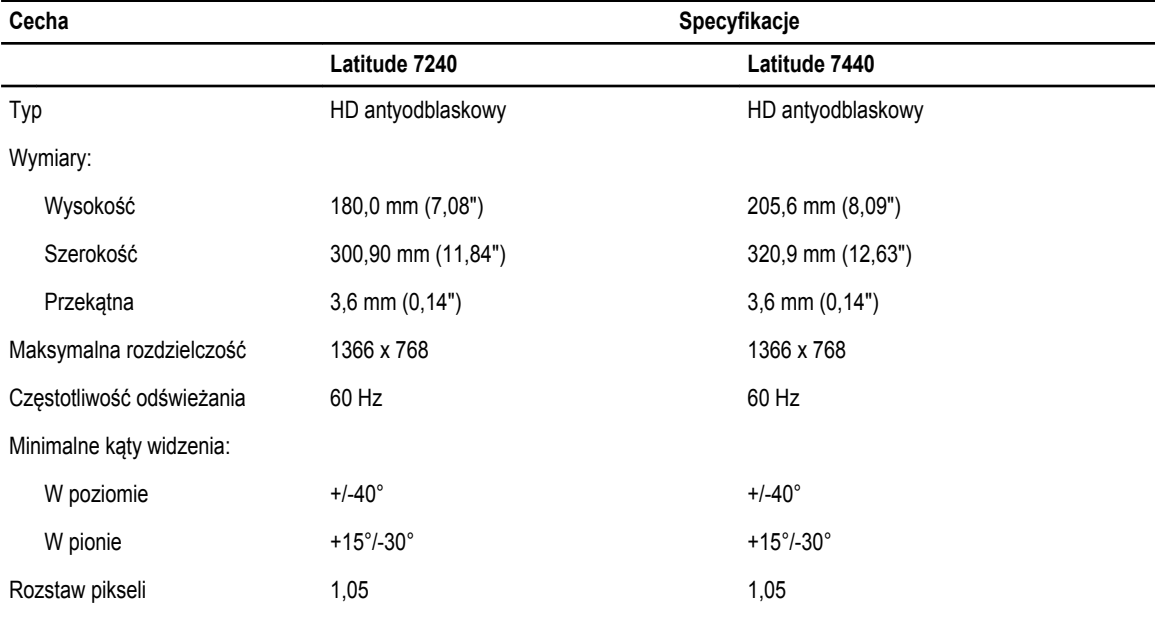

#### **Tabela 25. Klawiatura**

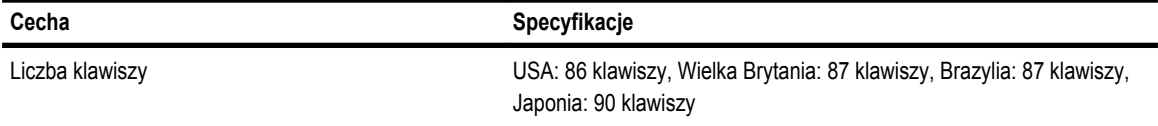

#### **Tabela 26. Tabliczka dotykowa**

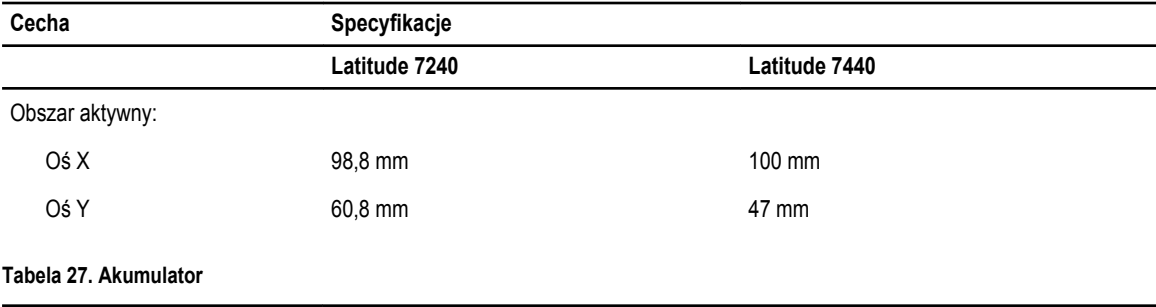

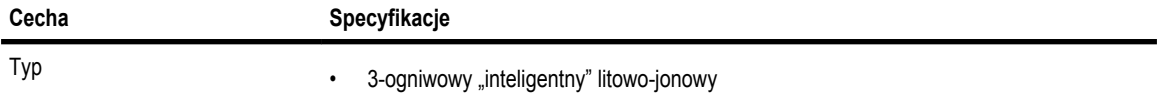

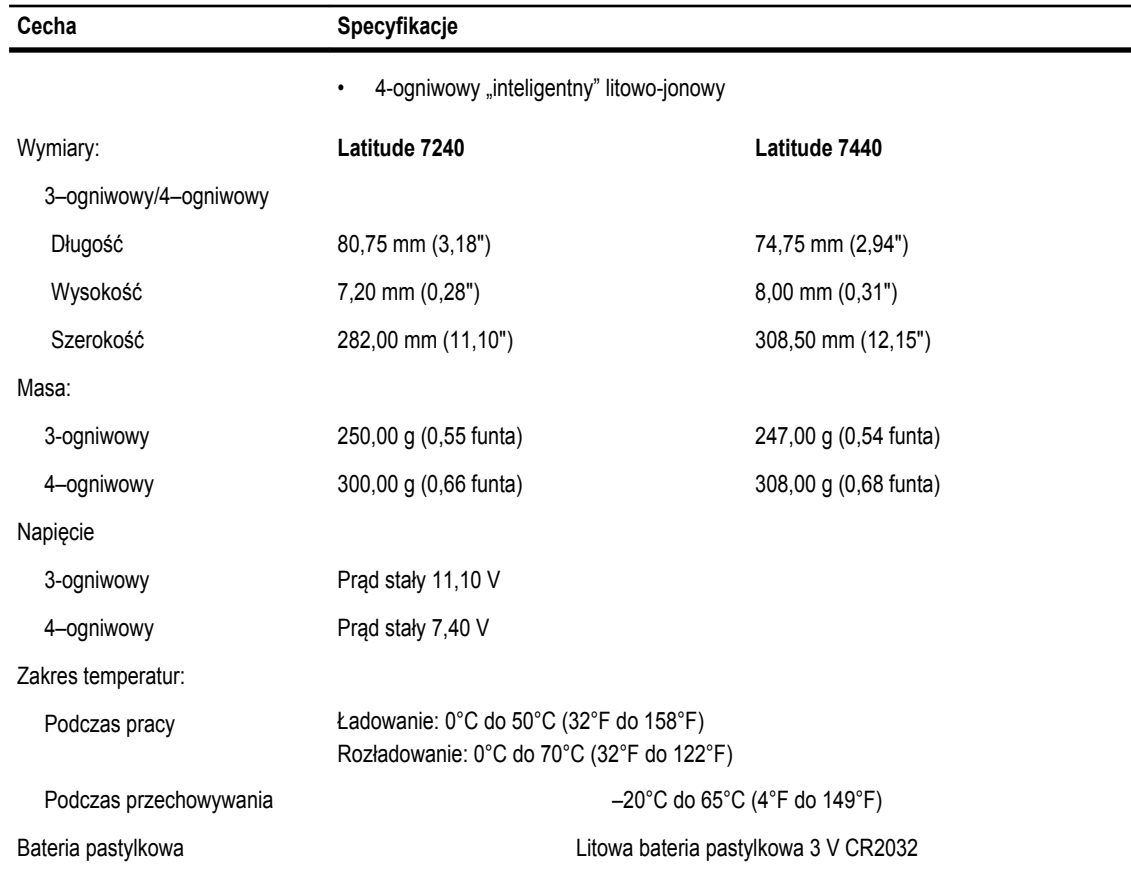

 $\overline{\phantom{a}}$ 

#### **Tabela 28. Zasilacz**

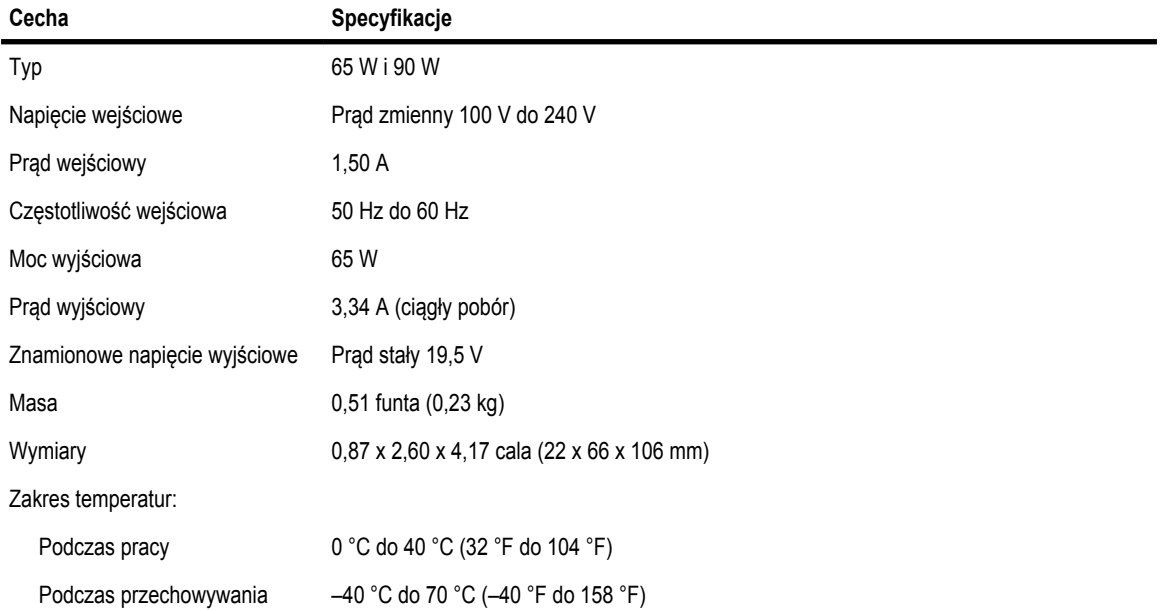

#### **Tabela 29. Wymiary i masa**

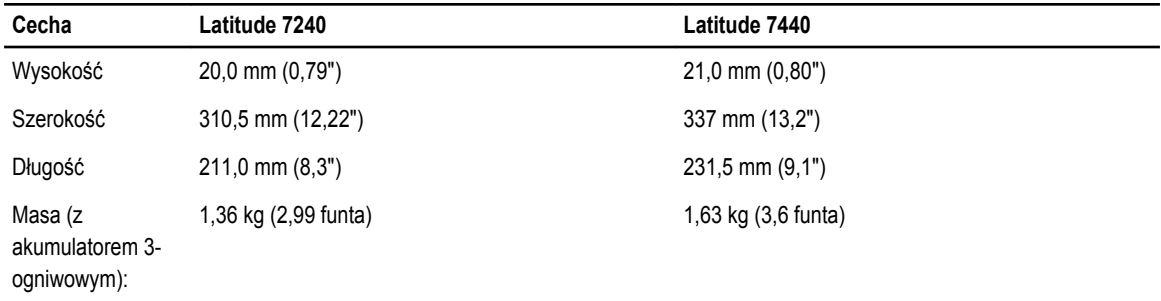

#### **Tabela 30. Środowisko pracy**

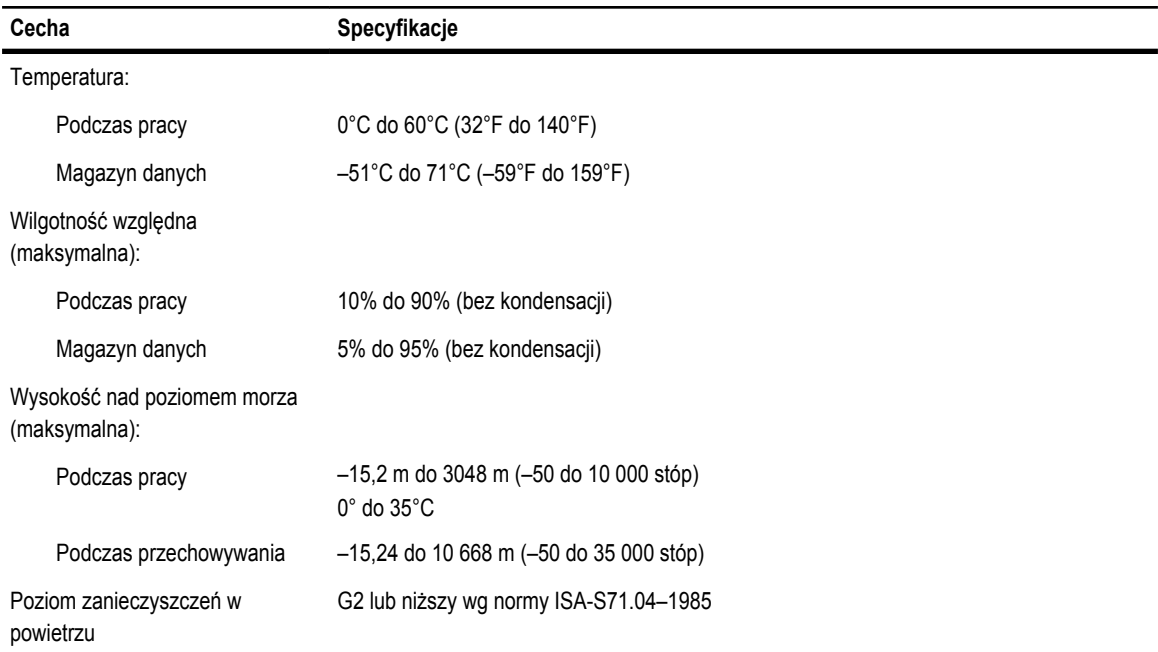

## <span id="page-60-0"></span>**Kontakt z firmą Dell**

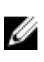

**UWAGA:** W przypadku braku aktywnego połączenia z Internetem informacje kontaktowe można znaleźć na fakturze, w dokumencie dostawy, na rachunku lub w katalogu produktów firmy Dell.

Firma Dell oferuje kilka różnych form obsługi technicznej i serwisu, online oraz telefonicznych. Ich dostępność różni się w zależności od produktu i kraju, a niektóre z nich mogą być niedostępne w regionie użytkownika. Aby skontaktować się z działem sprzedaży, pomocy technicznej lub obsługi klienta firmy Dell:

- **1.** Przejdź do strony internetowej **dell.com/contactdell**.
- **2.** Wybierz swój kraj lub region z menu rozwijanego w lewym górnym rogu strony.
- **3.** Wybierz jedną z kategorii: **Technical Support** (Pomoc techniczna), **Customer Support** (Pomoc dla klientów), **Sales**  (Sprzedaż) lub **International Support Services** (Serwis międzynarodowy).
- **4.** Wybierz odpowiednie łącze do działu obsługi lub pomocy technicznej w zależności od potrzeb.

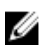

**UWAGA:** Użytkownicy, którzy zakupili system firmy Dell, mogą zostać poproszeni o podanie znacznika serwisowego.